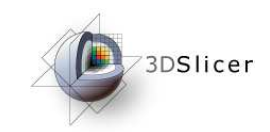

Slicer3 Training Compendium

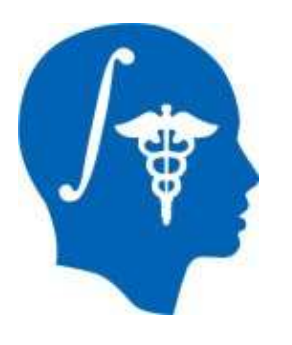

# Slicer3 Training TutorialARCTIC

## (Automatic Regional Cortical ThICkness)

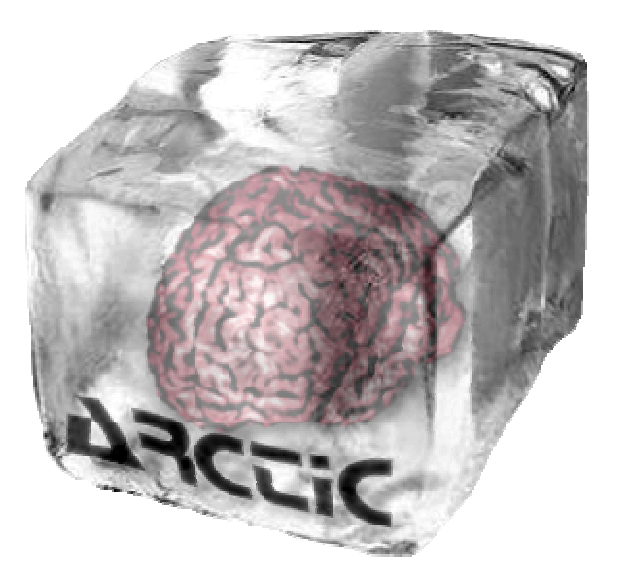

University of North Carolina, Chapel Hill:Neuro Image Research and Analysis LabNeurodevelopmental Disorders Research Center

Cedric Mathieu, Clement Vachet, Martin Styner, Heather Cody HazlettContact : cvachet@email.unc.edu

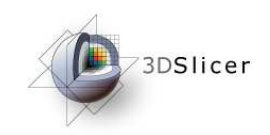

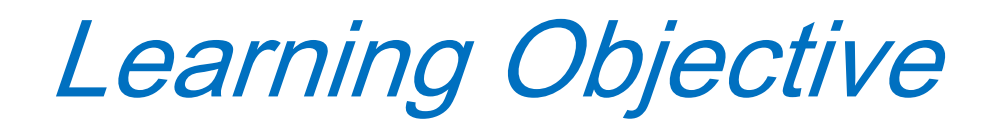

Following this tutorial, you will be able to perform an individual analysis of regional cortical thickness.

You will learn how to **load input volumes**, **run the end-to-end module** ARCTIC to **generate cortical thickness information** and **display output volumes**.

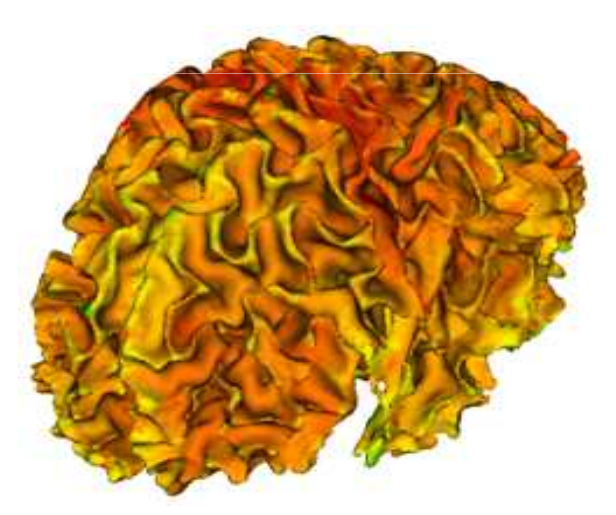

Cortical thickness on WM surface Cortical thickness on GM surface

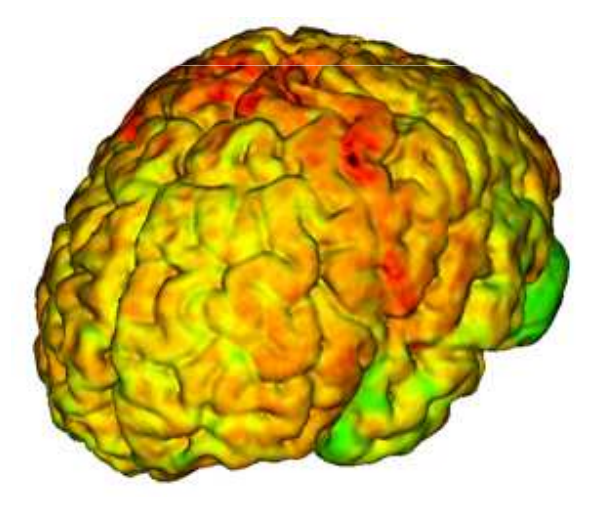

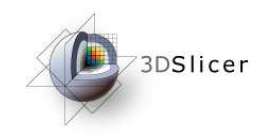

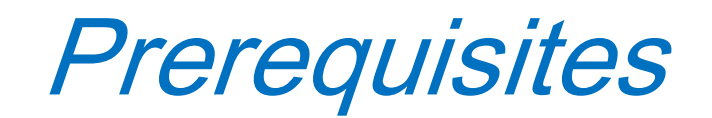

This tutorial assumes that you have already completed the tutorial **DataLoading and Visualization**.

Tutorials for **Slicer3** are available at the following location:

• **Slicer3** tutorials http://www.na-mic.org/Wiki/index.php/Slicer3.2:Training

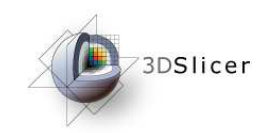

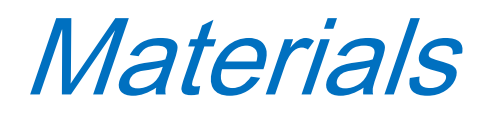

**This tutorial requires the installation of Slicer3, BatchMake, BatchMake**wrappers, the tutorial dataset and the external modules. They are available at **the following locations:**

• Slicer3 download page (**Slicer 3.2**)

http://www.slicer.org/pages/Downloads

• BatchMake download page (**BatchMake 1.0.6**)

http://www.batchmake.org/batchmake/resources/software.html

- BatchMake wrapper download page (**ARCTIC\_BatchMake\_Wrapper\_1.0**)
- Tutorial dataset download page(**ARCTIC\_Tutorial\_example\_1.0**)
- External modules download page (**ARCTIC\_Executables\_1.0**)http://www.nitrc.org/projects/arctic/
- Atlas download page(**UNC\_Pediatric\_Brain\_Atlas**)

http://www.insight-journal.org/midas/item/view/2277

of the license and with the applicable laws, regulations, and rules.  $\vert$  -4 **Disclaimer:** It is the responsibility of the user of Slicer to comply with both the terms

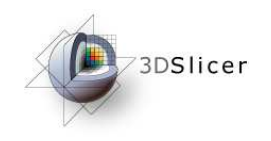

The tutorial dataset (ARCTIC\_Tutorial\_example\_1.0) is a ZIP file.

Unzip this file somewhere in your computer.

An "ARCTIC\_Tutorial\_example\_1.0" folder will be created, containing:

- A pediatric case: T1-weighted and T2-weighted images.
- An "ARTIC-Results/" directory, in which results of the tutorial example will be saved.

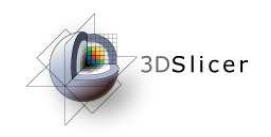

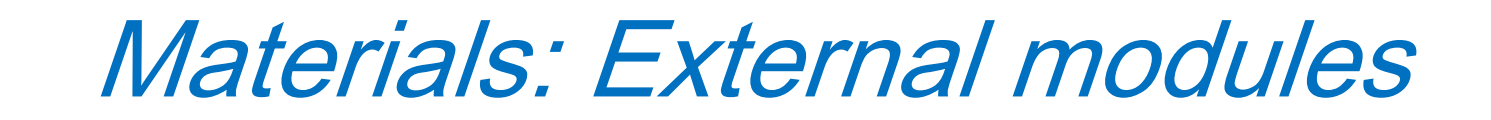

The executables are in a ZIP file (ARCTIC\_Executables\_1.0\_linux32/64).

Unzip this file somewhere in your computer.

An "ARCTIC\_Executables\_1.0\_linux32/64" folder will be created, containing executables needed to perform the cortical thickness analysis.

To add the executables as Slicer 3 external modules:

- Open Slicer3
- Go to View→ Application Settings <sup>→</sup>Module Settings
- Click on the "add <sup>a</sup> preset" button
- Select the "*ARCTIC\_Executables\_1.0"* folder and confirm
- Close Slicer3

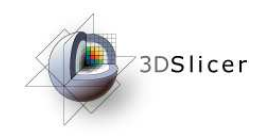

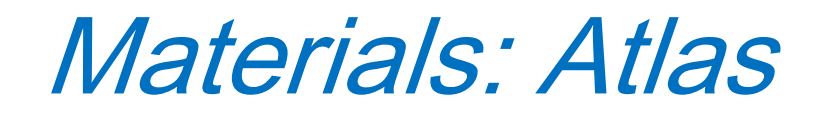

The atlas and its related files are in a ZIP file (UNC\_Pediatric\_Brain\_Atlas).

Create <sup>a</sup> "pediatric-atlas-4years-sym-T1-RAI" folder somewhere in yourcomputer.

Unzip the ZIP file in this new folder.

The "pediatric-atlas-4years-sym-T1-RAI" folder will thus contain the atlasand its related files.

You can then unzip all the images (gunzip command).

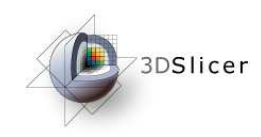

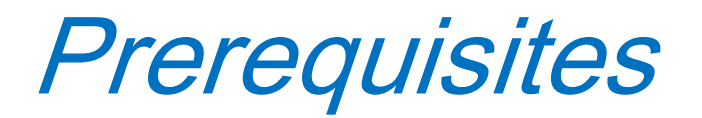

## Add the executables in the PATH.

-tcsh usage : setenv PATH ARCTIC-Executables-Directory/:Slicer3D-Plugins-Directory/:Batchmake-Directory/:\${PATH} -bash usage : export PATH=ARCTIC-Executables-Directory/:Slicer3D-Plugins-Directory/:Batchmake-Directory/:\${PATH}

Notice : To execute ARCTIC within Slicer3, it is not necessary to add "Slicer3D-Plugins-Directory/" in the PATH.

## Set ARCTIC environment variable

-tcsh usage : setenv BatchmakeWrapper\_Dir Batchmake-Wrapper-Directory/ -bash usage: export BatchmakeWrapper\_Dir=Batchmake-Wrapper-Directory/

WITH:ARCTIC-Executables-Directory/ : Downloaded folder (ARTIC\_Executables\_1.0) Slicer3D-Plugins-Directory/ : Directory containing Slicer3 plugins Release: "Slicer3Dir"/lib/Slicer3/Plugins Compiled Version: "Slicer3Dir"/Slicer3-build/lib/Slicer3/Plugins Batchmake-Directory/ : Directory containing BatchMake application Batchmake-Wrapper-Directory/: Downloaded folder (ARTIC\_Batchmake\_Wrapper\_1.0)

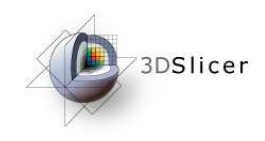

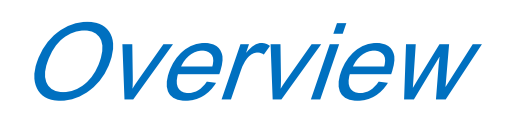

- 1- Pipeline overview
- 2- Input images
- 3- Pipeline description
- 4-Ouput images and organisation
- 5- Execution within Slicer
- 6- Example with tutorial dataset
- 7- Command line execution

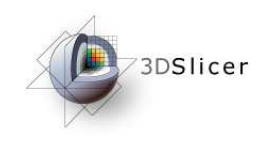

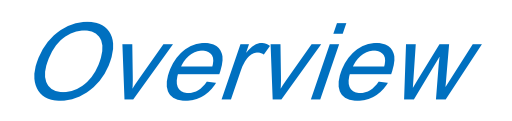

- 1- **Pipeline overview**
- 2- Input images
- 3- Pipeline description
- 4- Ouput images and organisation
- 5- Execution within Slicer
- 6- Example with tutorial dataset
- 7- Command line execution

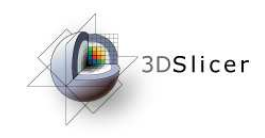

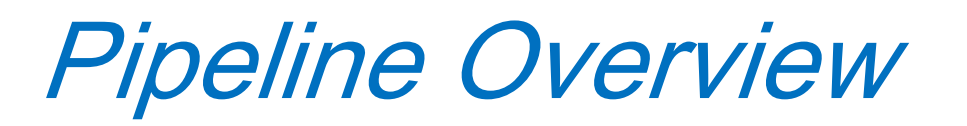

All the tools used in the current pipeline are Slicer3 modules, some of them being UNC external modules. The user can thus perform <sup>a</sup> regional cortical thickness analysis on an individual subject within Slicer3.

**Two different modes** can be used, depending on the input images:

- Raw images (T1-weighted, T2-weighted, PD)
- Tissue segmentation label image

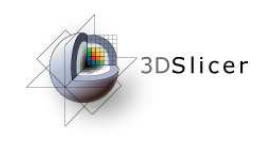

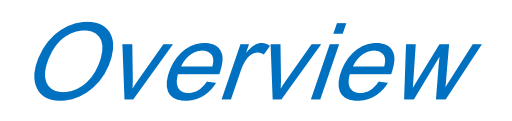

- 1- Pipeline overview
- 2- **Input images**
- 3- Pipeline description
- 4-Ouput images and organisation
- 5- Execution within Slicer
- 6- Example with tutorial dataset
- 7- Command line execution

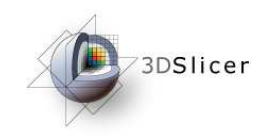

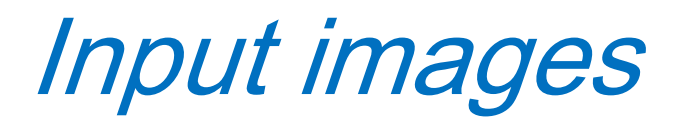

## What you need…

## **Raw images**

T1-weighted imageTissue segmentation atlas directory

**Optional** T2-weighted image PD-weighted image Atlas raw image + its parcellationCase parcellation image

### **Segmented image**

Raw imageTissue segmentation label image

**Optional** Atlas raw image + its parcellationCase parcellation image

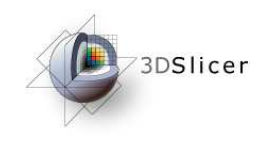

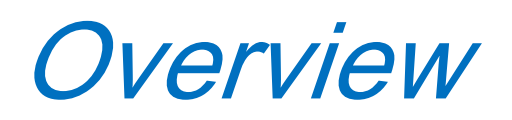

- 1- Pipeline overview
- 2- Input images
- 3- **Pipeline description**
- 4-Ouput images and organisation
- 5- Execution within Slicer
- 6- Example with tutorial dataset
- 7- Command line execution

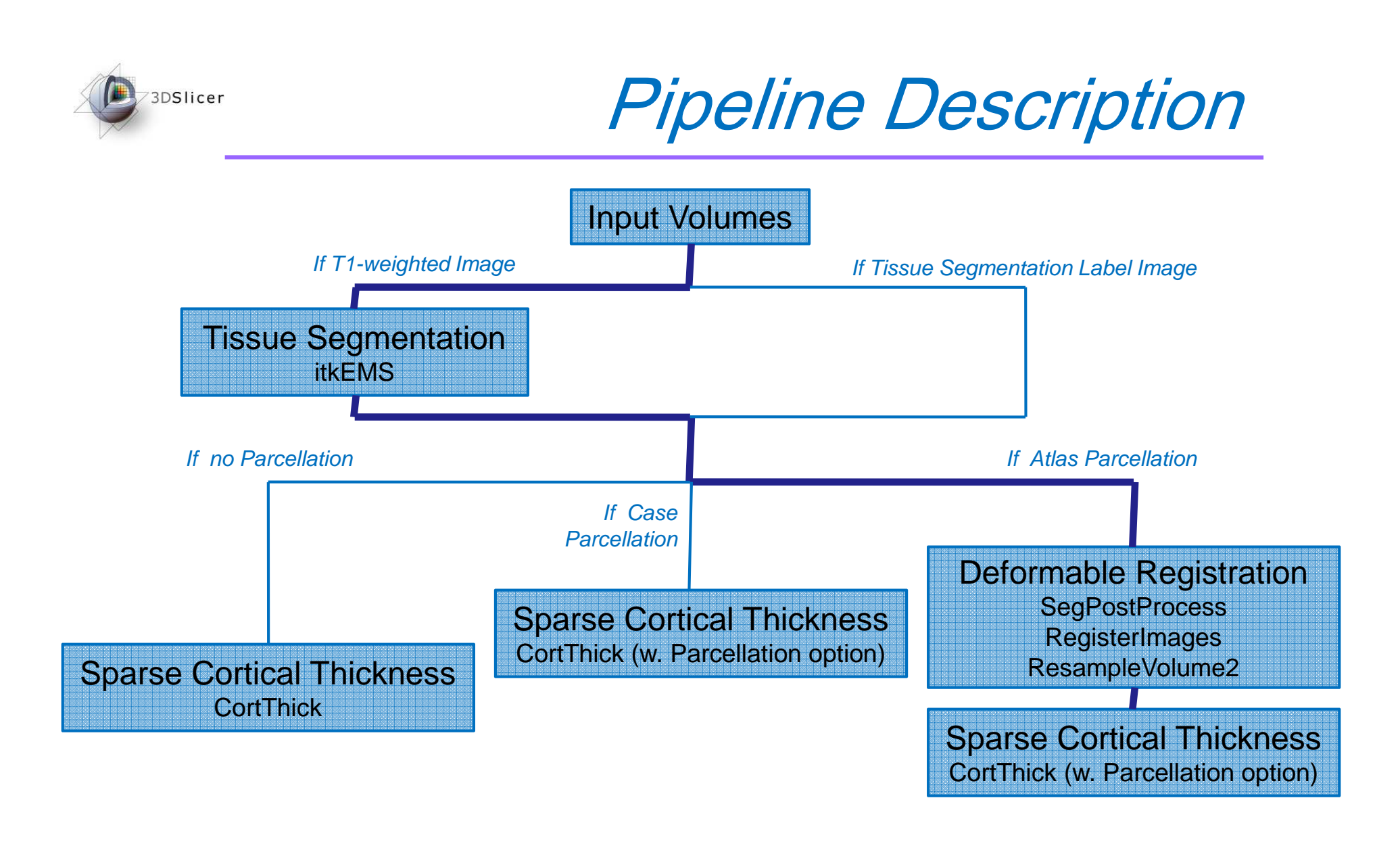

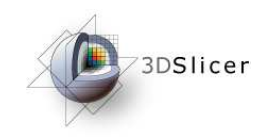

Pipeline Description

### **1. Tissue segmentation**

Module : itkEMS (UNC Slicer3 external module)

### **2. Regional atlas deformable registration**

3.1. Skull stripping

Module : SegPostProcess (UNC Slicer3 external module)

- 3.2. Deformable registration of T1-weighted atlas Module : RegisterImages (Slicer3 module)
- 3.3. Applying transformation to its parcellation map Module : ResampleVolume2 (Slicer3 module)

### **3. Sparse and asymmetric Cortical Thickness**

Module : CortThick (UNC Slicer3 module)

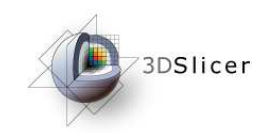

### **Tissue segmentation (itkEMS external module)**

Probabilistic atlas-based automatic tissue segmentation via an Expectation-Maximization scheme. ItkEMS also performs an intensity inhomogeneity correction of the input image that removes gradual variations in the image intensities mainly due to RF coil imperfection

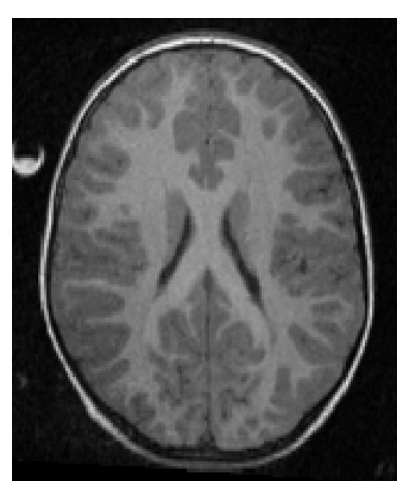

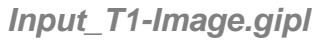

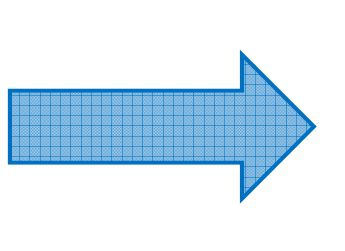

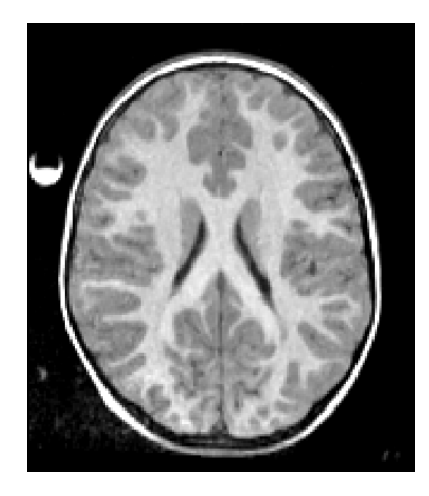

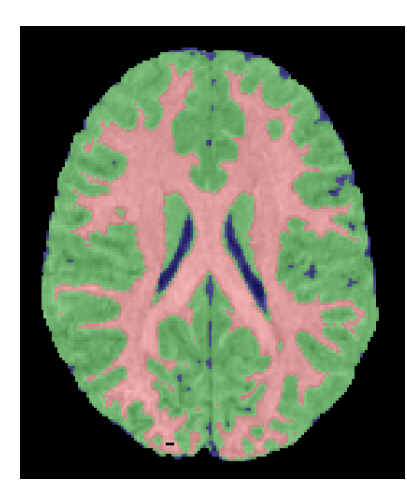

**Image corrected EMS.gipl Image labels EMS.gipl** 

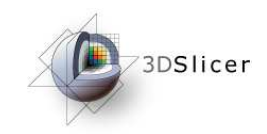

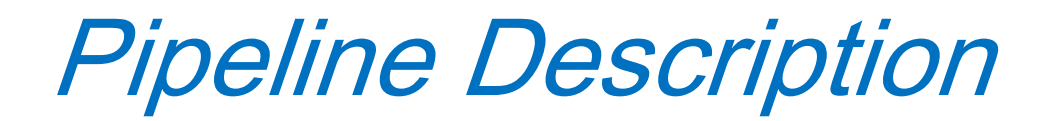

## **Skull Stripping (SegPostProcess external module)**

This step is performed using the previously computed tissuesegmentation label image.

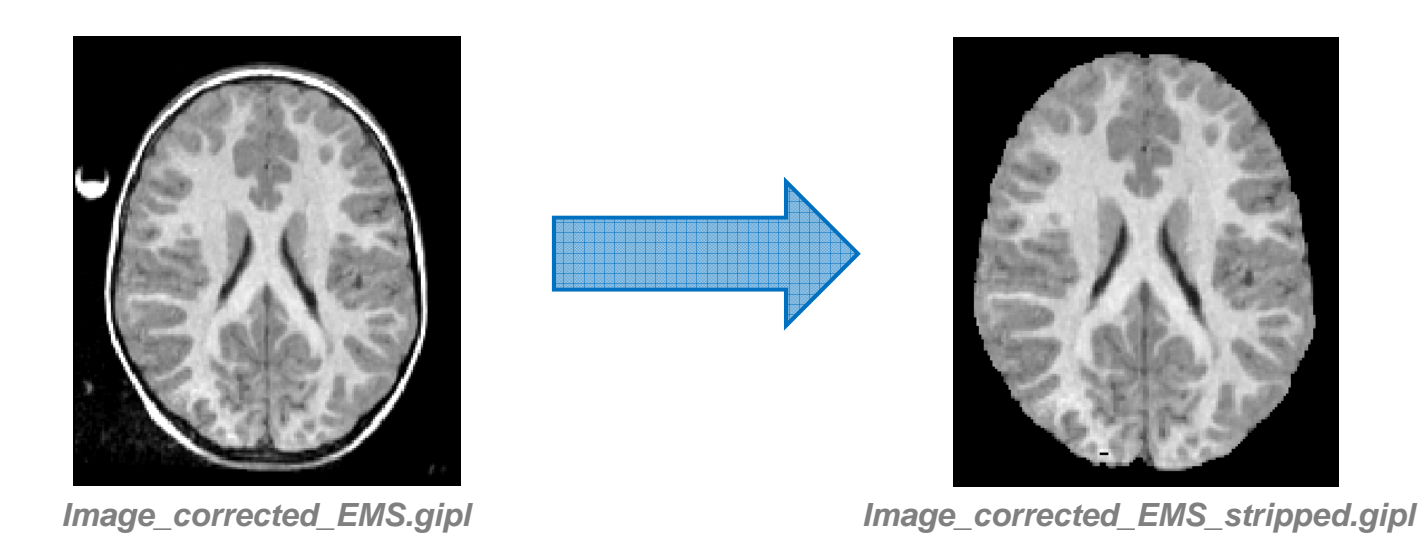

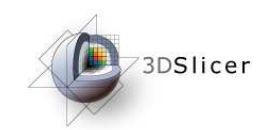

## **Deformable registration of T1-weighted atlas (RegisterImages module)**

B-spline pipeline registration.

A transformation file is created and will be used by the next step.

### **Module link**

**http://www.na-mic.org/Wiki/index.php/ITK\_Registration\_Optimization#Pipeline\_Registration**

**TransformFile.txt**

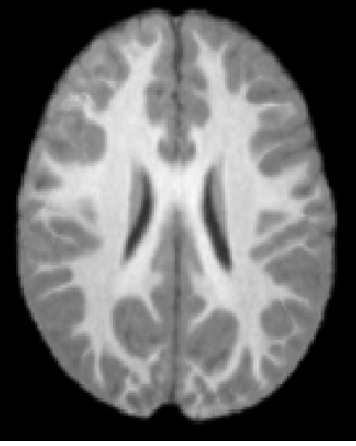

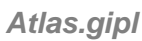

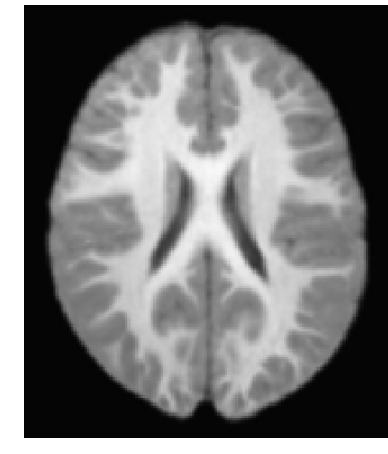

**AtlasRegistered\_Image\_corrected\_EMS\_stripped.gipl**

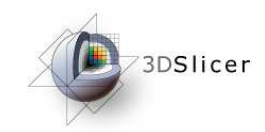

## **Applying transformation to the atlas' parcellation map (ResampleVolume2 module)**

**Module link :**

**http://slicer.spl.harvard.edu/slicerWiki/index.php/Modules:ResampleVolume2-Documentation**

**TransformFile.txt**

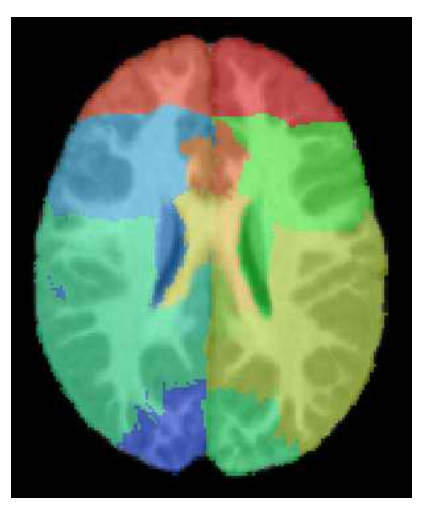

**Parcellation.gipl**

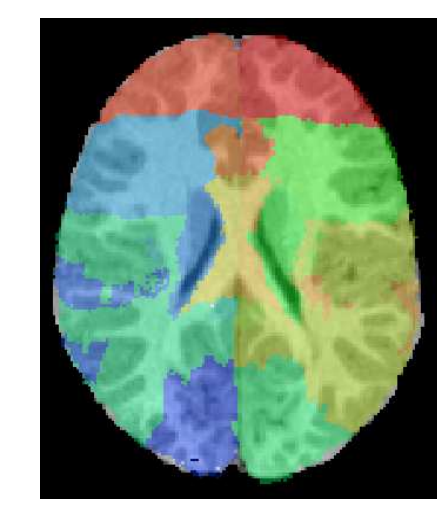

**ParcellationRegistered\_Image\_corrected\_EMS\_stripped.gipl**

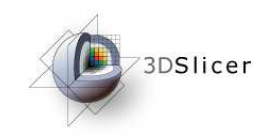

## **Cortical Thickness (CortThick external module)**

Sparse and asymmetric local cortical thickness

**Optional Outputs**

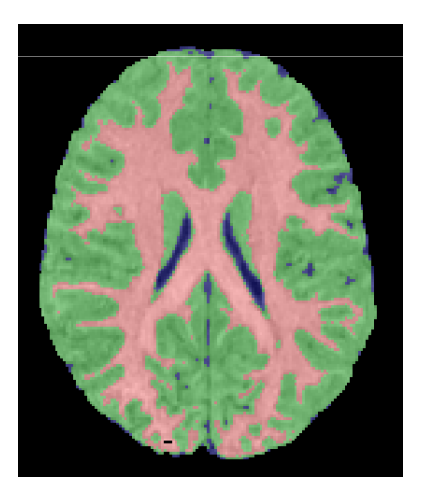

**Image\_labels\_EMS.gipl**

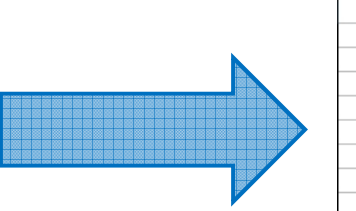

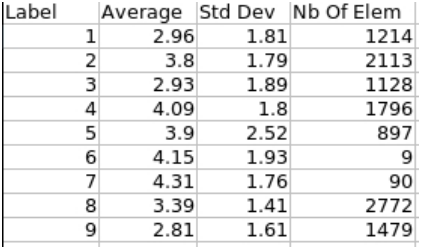

**Regional Cortical Thickness information**

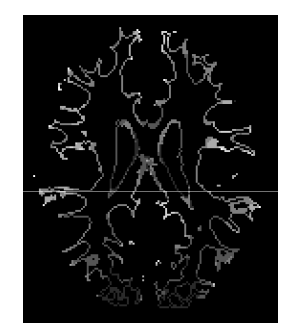

**WM\_AvgBoundary.gipl**

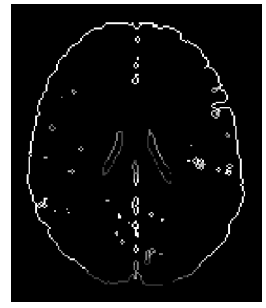

**GM\_AvgBoundary.gipl**

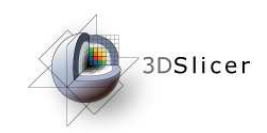

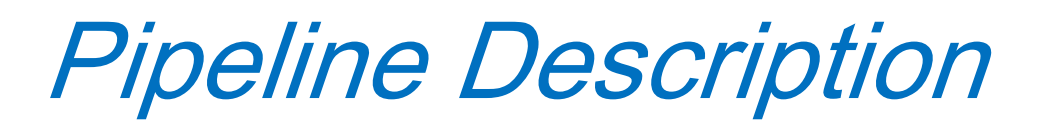

## **Volume information (ImageStat and ImageMath modules)**

Both modules are used to generate volume information in the following files :

- - TissueSegmentationVolumes.csvWhite matter, gray matter and CSF volumes.
- - ParcellationMapVolumes.csv (if the parcellation image is provided)White matter, gray matter and CSF volumes per lobe.

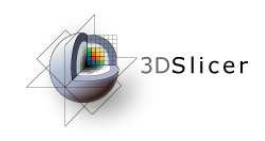

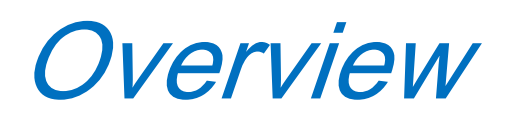

- 1- Pipeline overview
- 2- Input images
- 3- Pipeline description
- 4-**Output images and organization**
- 5- Execution within Slicer
- 6- Example with tutorial dataset
- 7- Command line execution

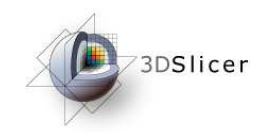

# Output and Organisation

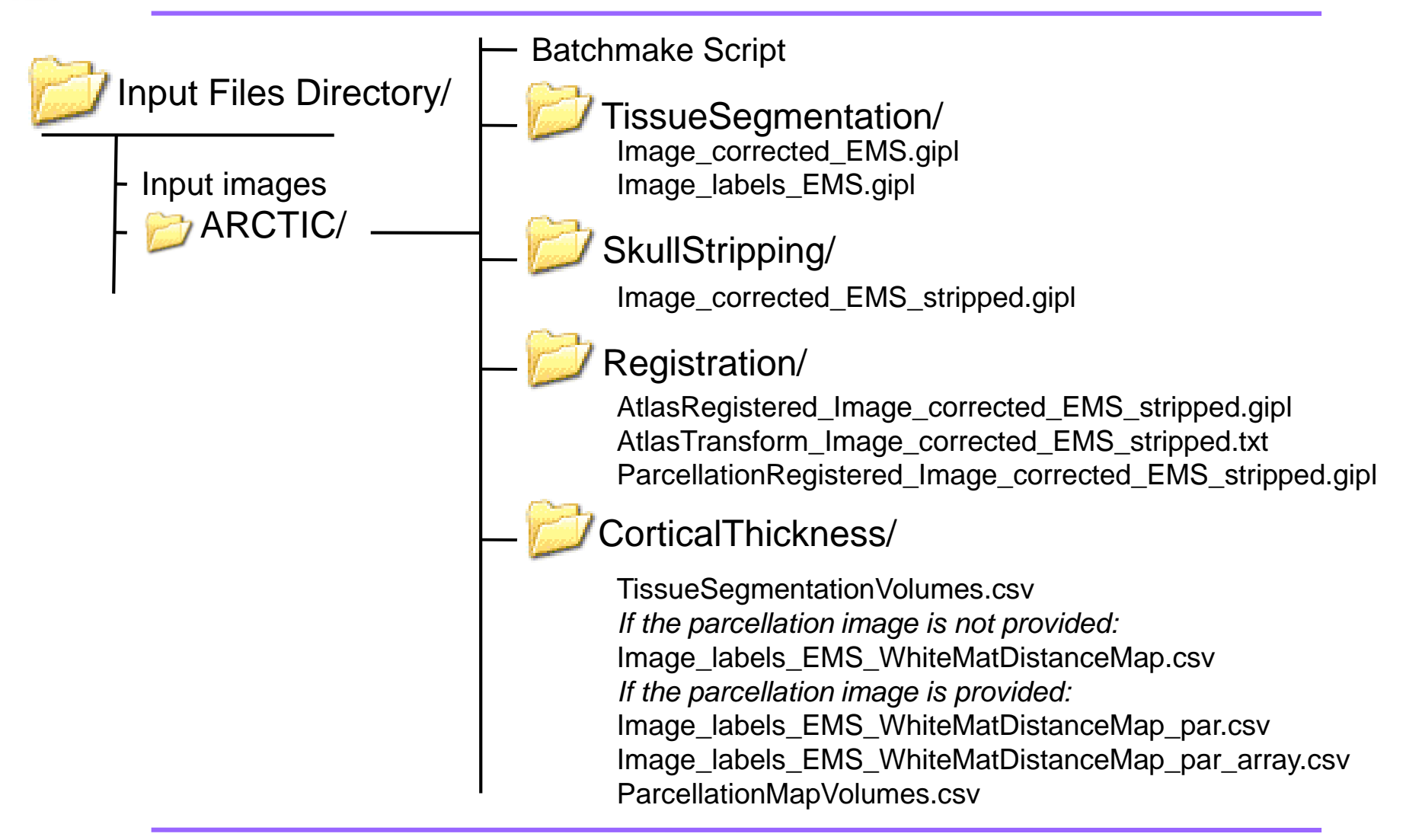

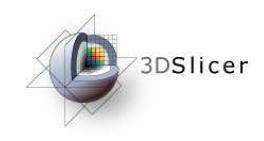

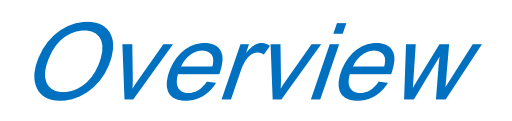

- 1- Pipeline overview
- 2- Input images
- 3- Pipeline description
- 4-Ouput images and organisation
- 5- **Execution within Slicer**
- 6- Example with tutorial dataset
- 7- Command line execution

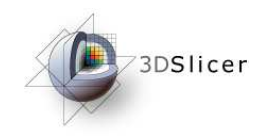

Execution within Slicer

## • **Load input images**

- Demonstration with « Raw Images »
- Demonstration with « Segmented Image »

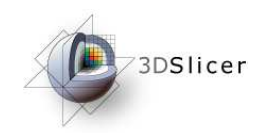

## Demonstration : Load the input images

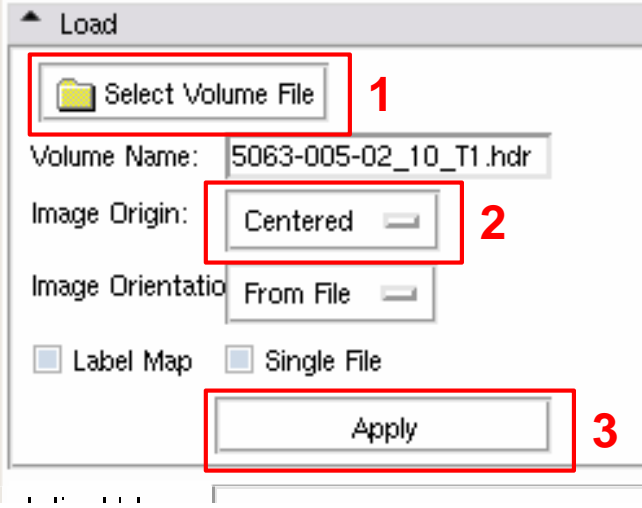

### How to load raw images (case and atlas)?

- **1-** Select the image in the browser
- **2-** Set the image origin as « centered »
- **3-** Click on « Apply » to load

### How to load parcellation and label images?

- **1-** Select the image in the browser
- **2-** Set the image origin as « centered »
- **3-** Check the « label map » button
- **4-** Click on « Apply » to load

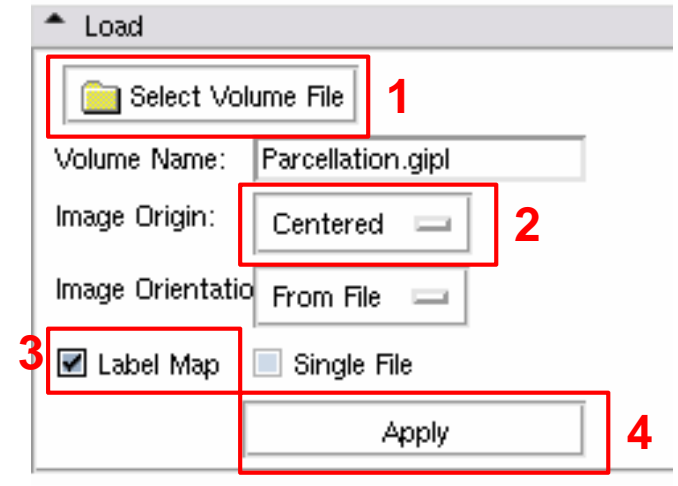

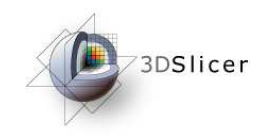

Demonstration in Slicer

- Load input images
- **Demonstration with « Raw Images »**
- Demonstration with « Segmented Image »
- Parcellation option
- Advanced parameters

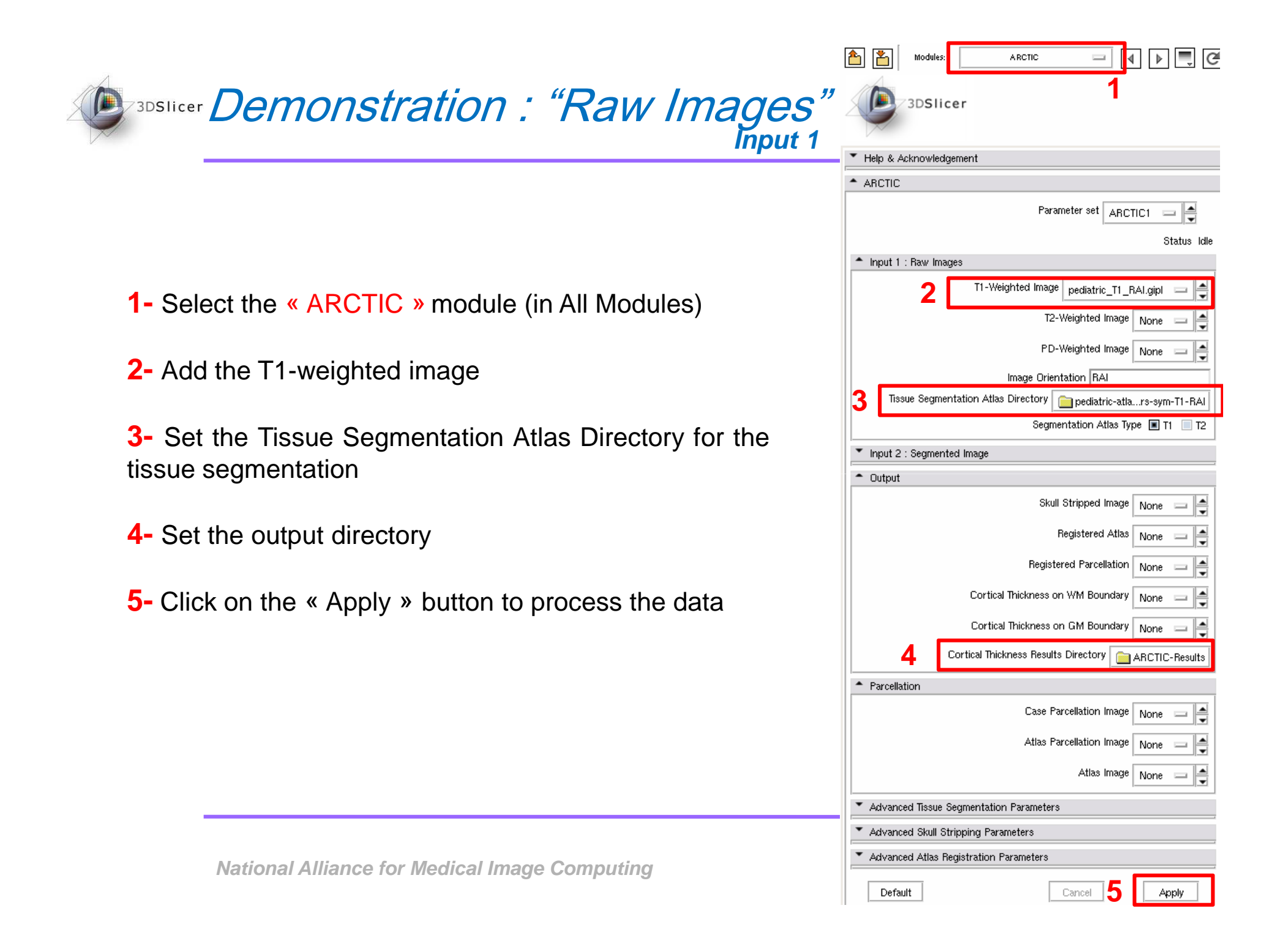

### **Demonstration : "Raw Images" Input 1**

### **Verifications / Options**

**1-** If available, set the T2 and/or PD-weighted imagesto improve the tissue segmentation

**2-** Check that the atlas has the same orientation thanthe input images

**3-** Check the tissue segmentation atlas type (T1 weighted or T2-weighted image)

**4-** Set the output images to be displayed in Slicer (« Create <sup>a</sup> new volume » instead of « None »)

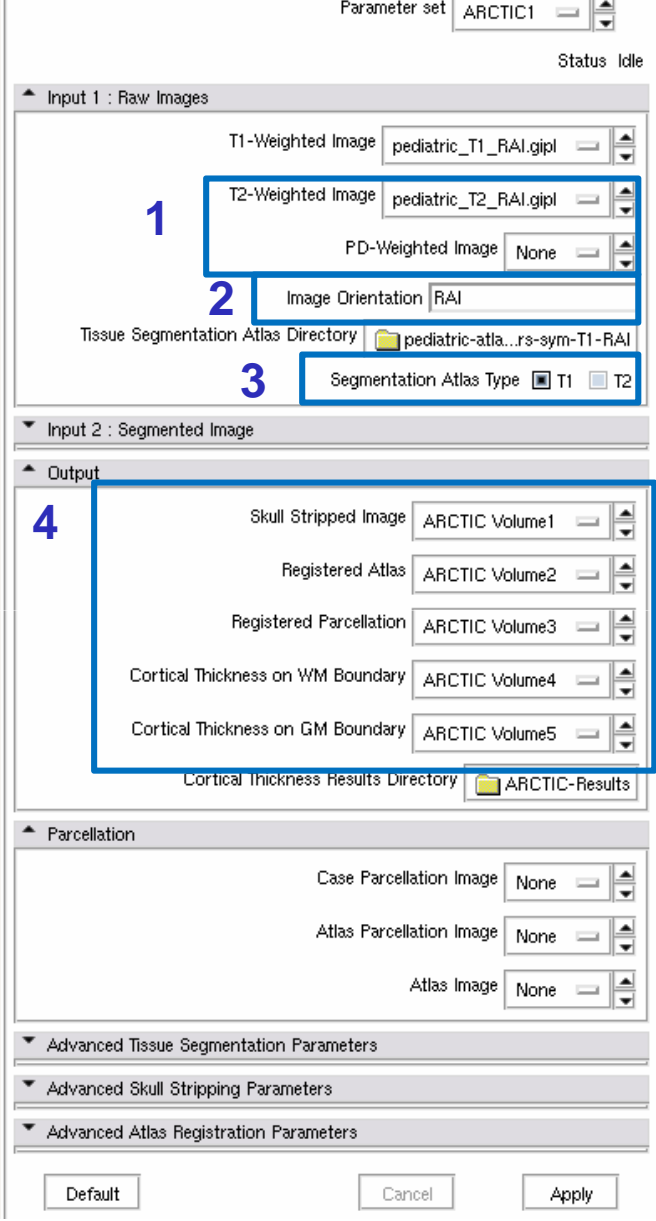

 $•$  ARCTIC

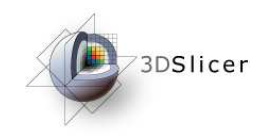

Demonstration in Slicer

- Load input images
- Demonstration with « Raw Images »
- **Demonstration with « Segmented Image »**
- Parcellation option
- Advanced parameters

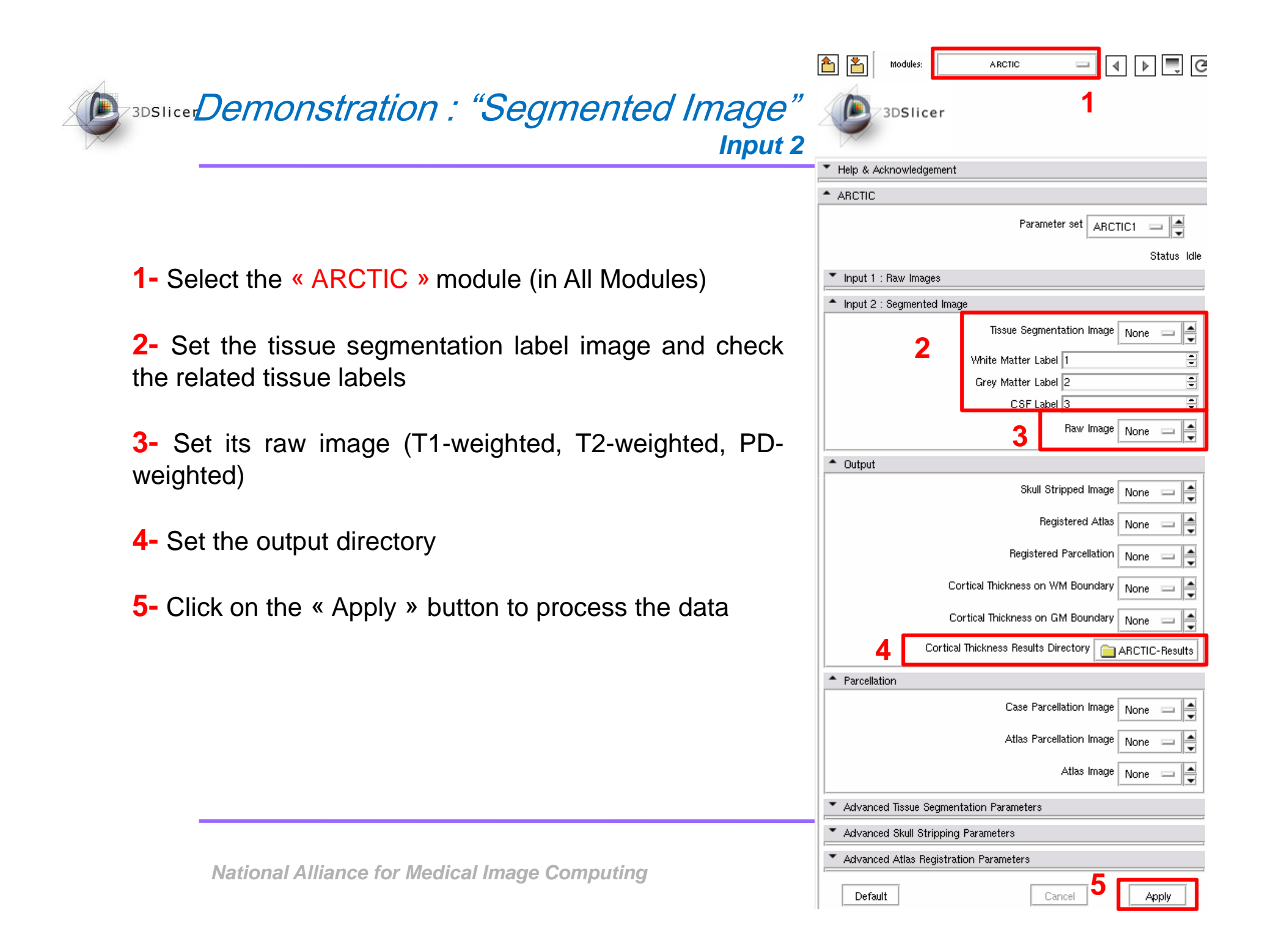

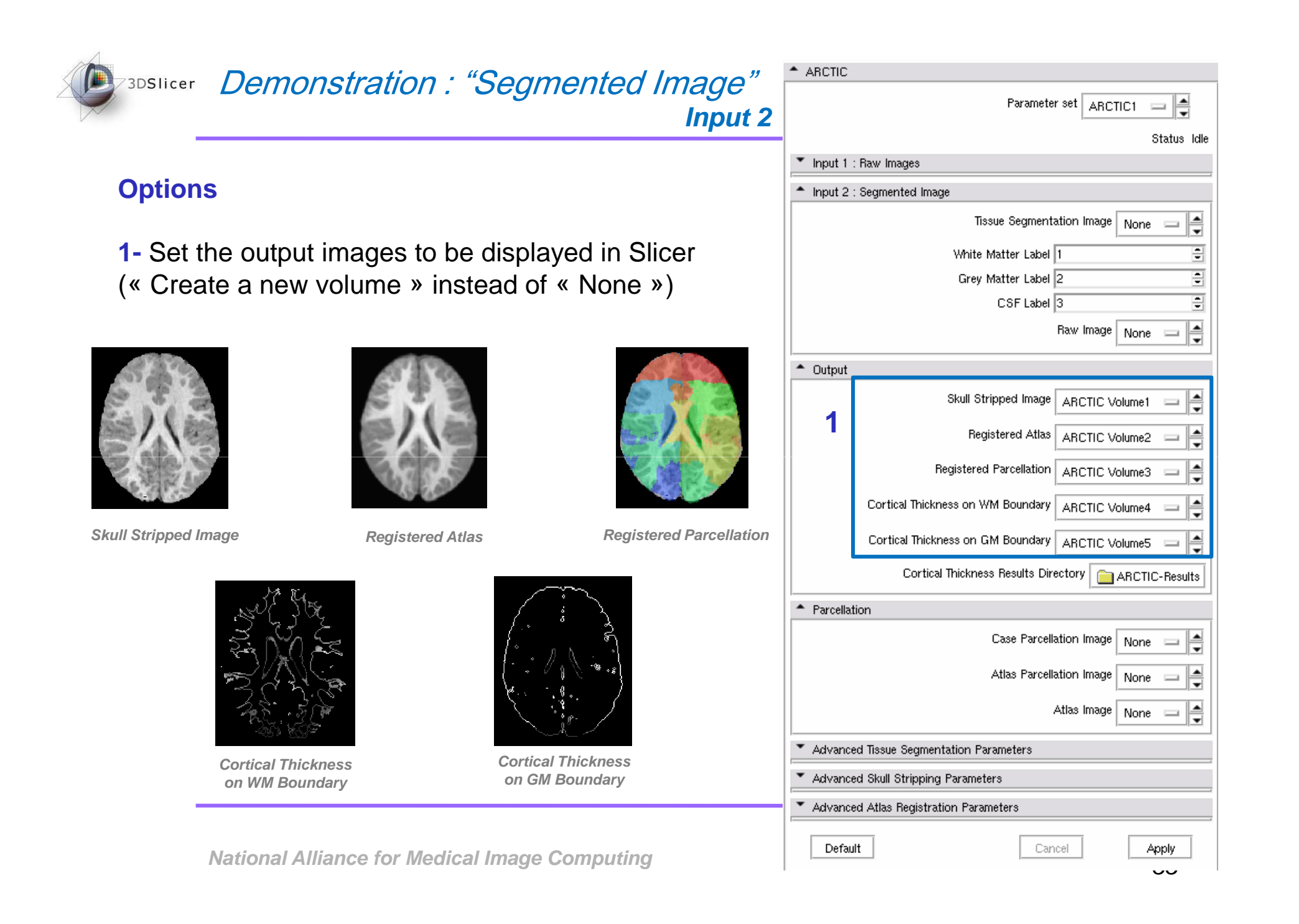

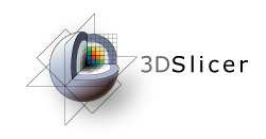

Demonstration in Slicer

- Load input images
- Demonstration with « Raw Images »
- Demonstration with « Segmented Image »
- **Parcellation option**
- Advanced parameters

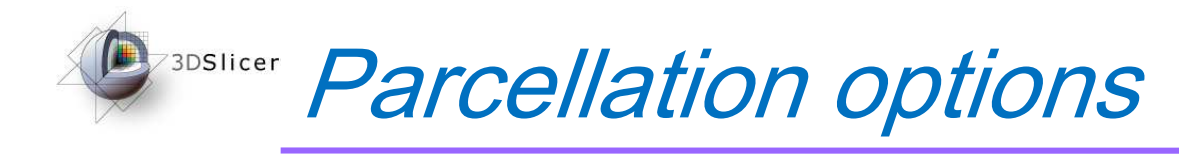

### **Parcellation options**

 **If you want to perform <sup>a</sup> lobar cortical thickness analysis, choose between the two possibilities**

**a-** Add <sup>a</sup> parcellation image which is defined in theinput coordinate space (« Case Parcellation Image »)

**b-** Add the atlas raw image **and** its parcellation, defined in the atlas coordinate space (« AtlasParcellation Image »)

 $\triangle$  ABCTIC Parameter set ARCTIC1 Status Idle Input 1 : Raw Images \* Input 2 : Seamented Image Tissue Segmentation Image None ŧ E White Matter Label 1 Ė Grey Matter Label 2  $CSF$  Label  $\overline{3}$ Raw Image None = H <sup>4</sup> Output Skull Stripped Image ARCTIC Volume1 ≜ Registered Atlas | ARCTIC Volume2 Registered Parcellation ŧ ARCTIC Volume3 Cortical Thickness on WM Boundary ₿ ARCTIC Volume4 Cortical Thickness on GM Boundary ARCTIC Volume5 e Cortical Thickness Results Directory **Cortical Thickness Results** \* Parcellation **a**Case Parcellation Image None Atlas Parcellation Image | Parcellation.gipl **b**Atlas Image | template.gipl Advanced Tissue Segmentation Parameters ▼ Advanced Skull Stripping Parameters Advanced Atlas Registration Parameters Apply

**National Alliance for Medical Image Computing The Cancel Computing The Cancel Cancel Cancel** 

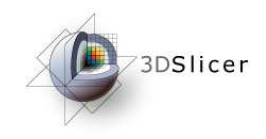

Demonstration in Slicer

- Load input images
- Demonstration with « Raw Images »
- Demonstration with « Segmented Image »
- Parcellation option
- **Advanced parameters**

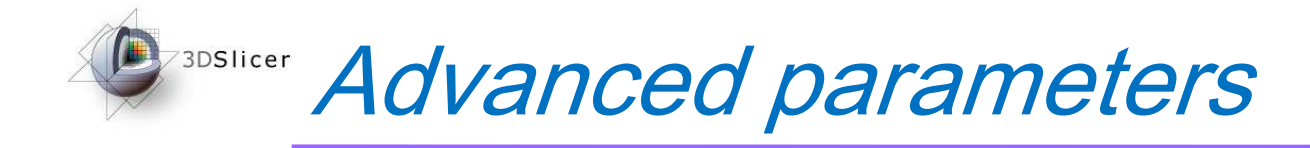

#### **Tissue segmentation parameters**

**a-** Filter options: specifies smoothing parameters prior to the segmentation

 **b-** Priors weighting the tissue classes for thesegmentation

- **c-** Atlas warping options:
	- No atlas warping:
- Unchecked by default: atlas to subject B-Splineregistration is performed
- Checked: atlas to subject affine registration isperformed instead of the warping

 - Grid size X,Y,Z: grid controls points for atlaswarping

#### **Skull stripping parameters**

**a-** Check to apply <sup>a</sup> dilation of the mask (necessary if the tissue segmentation has <sup>a</sup> low quality)

#### **Atlas registration parameters**

**a-** Different initialization methods

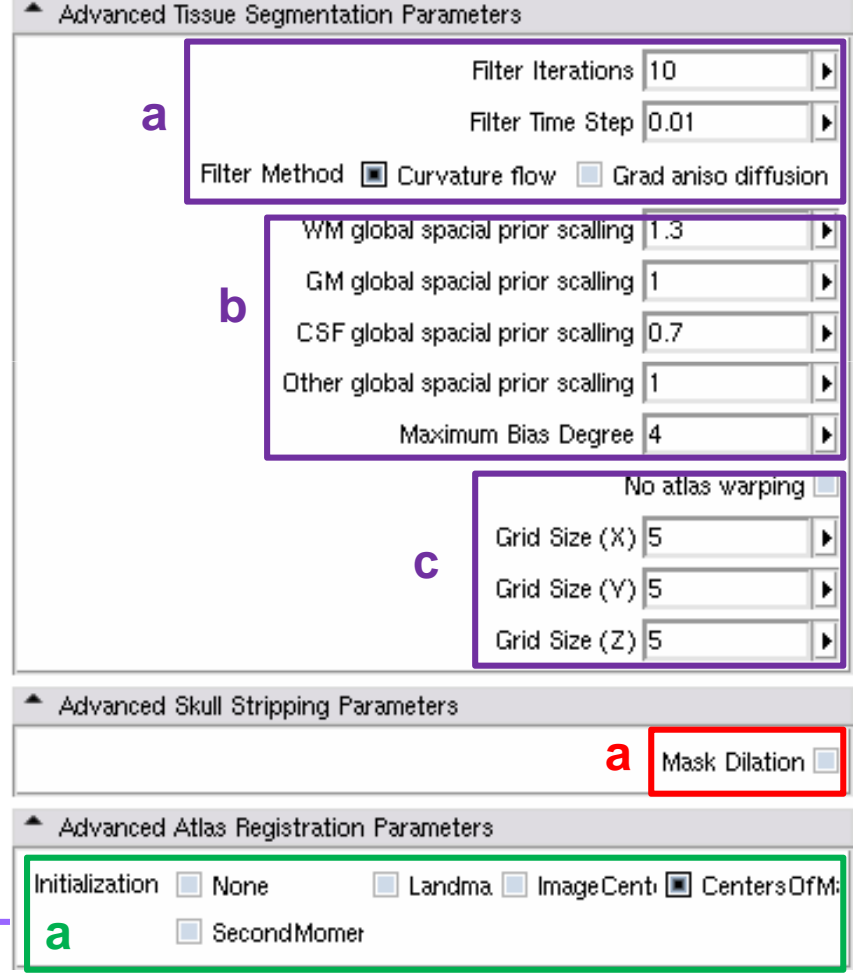

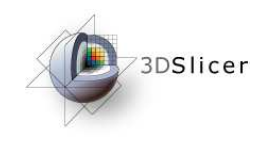

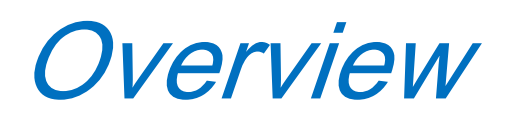

- 1- Pipeline overview
- 2- Input images
- 3- Pipeline description
- 4-Ouput images and organisation
- 5- Execution within Slicer
- 6- **Example with tutorial dataset**
- 7- Command line execution

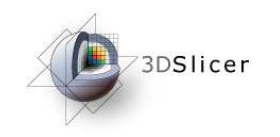

Example with tutorial dataset

## • Load input images

• Run ARCTIC

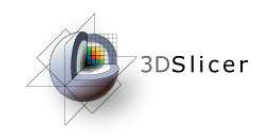

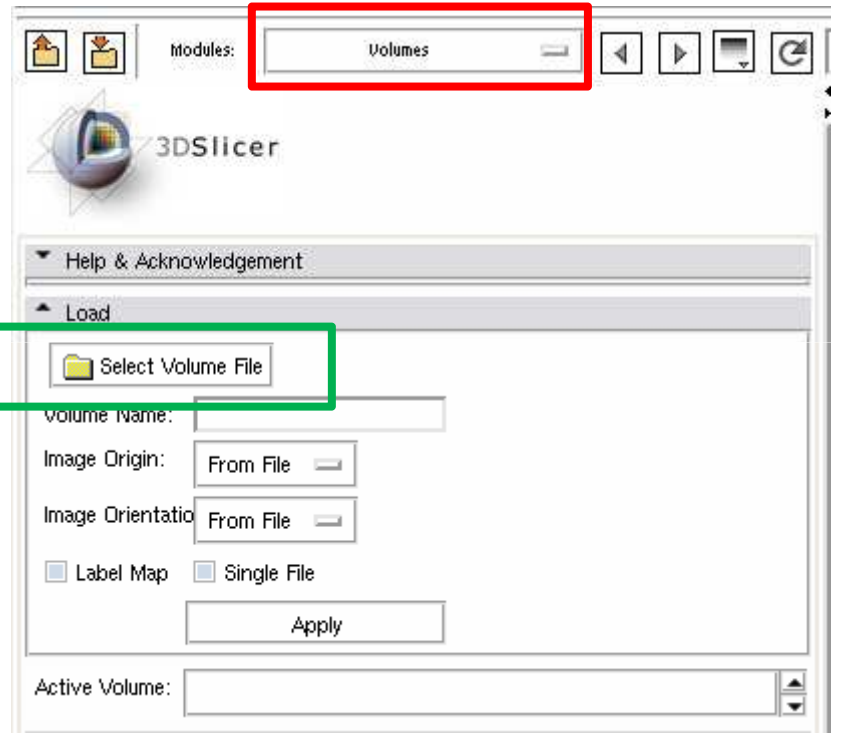

In Slicer, select the module « Volumes » to load the input images.

Then click on the « Select Volume File » button to load the images.

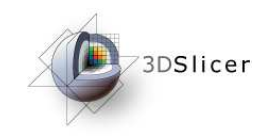

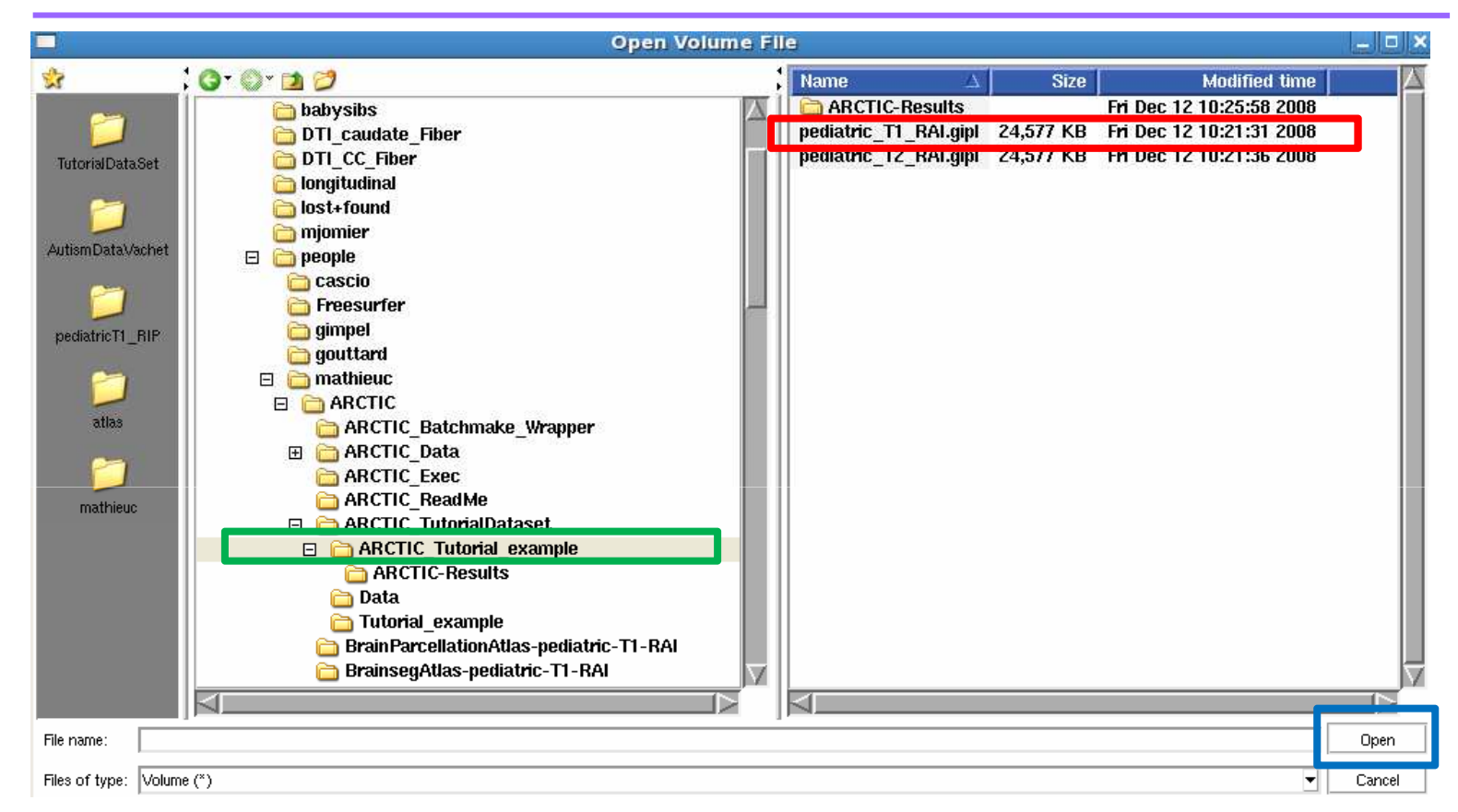

A new window 'Open Volume File' is now open. Select the **« ARCTIC\_Tutorial\_example»** directory**.** Select the **« pediatric\_T1\_RAI.gipl »** file in the Data directory and click on **« Open »**.

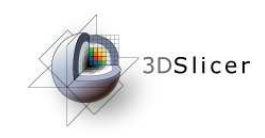

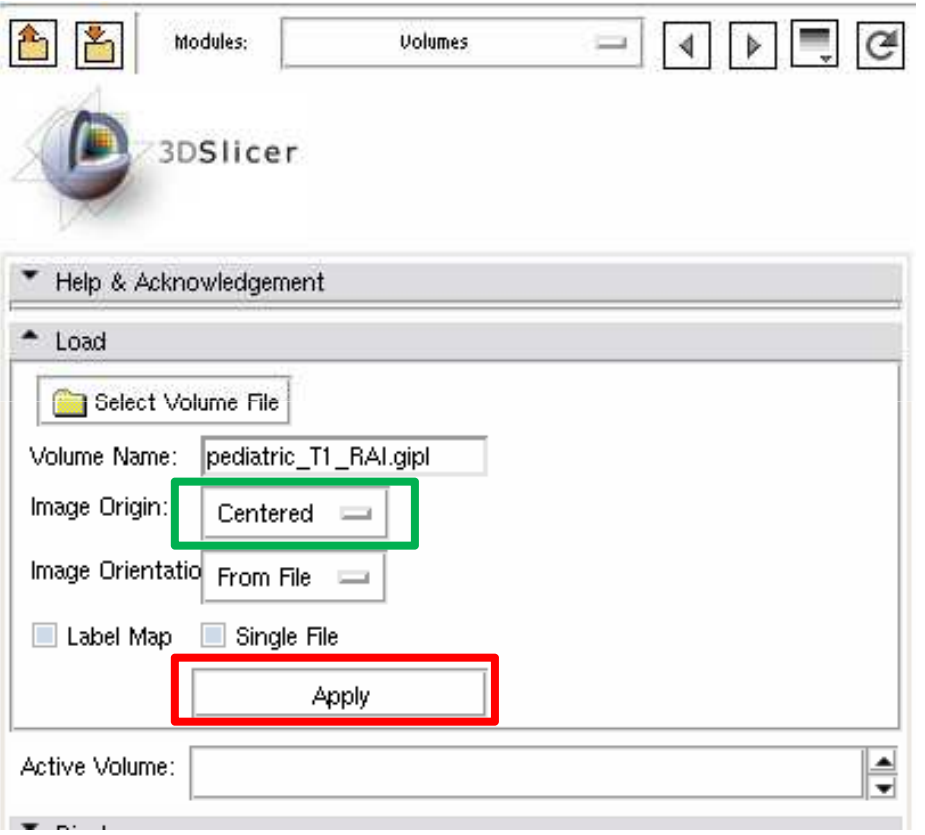

Now, select the Image Origin as **« Centered ».**

And click on **« Apply ».**

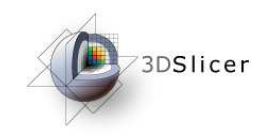

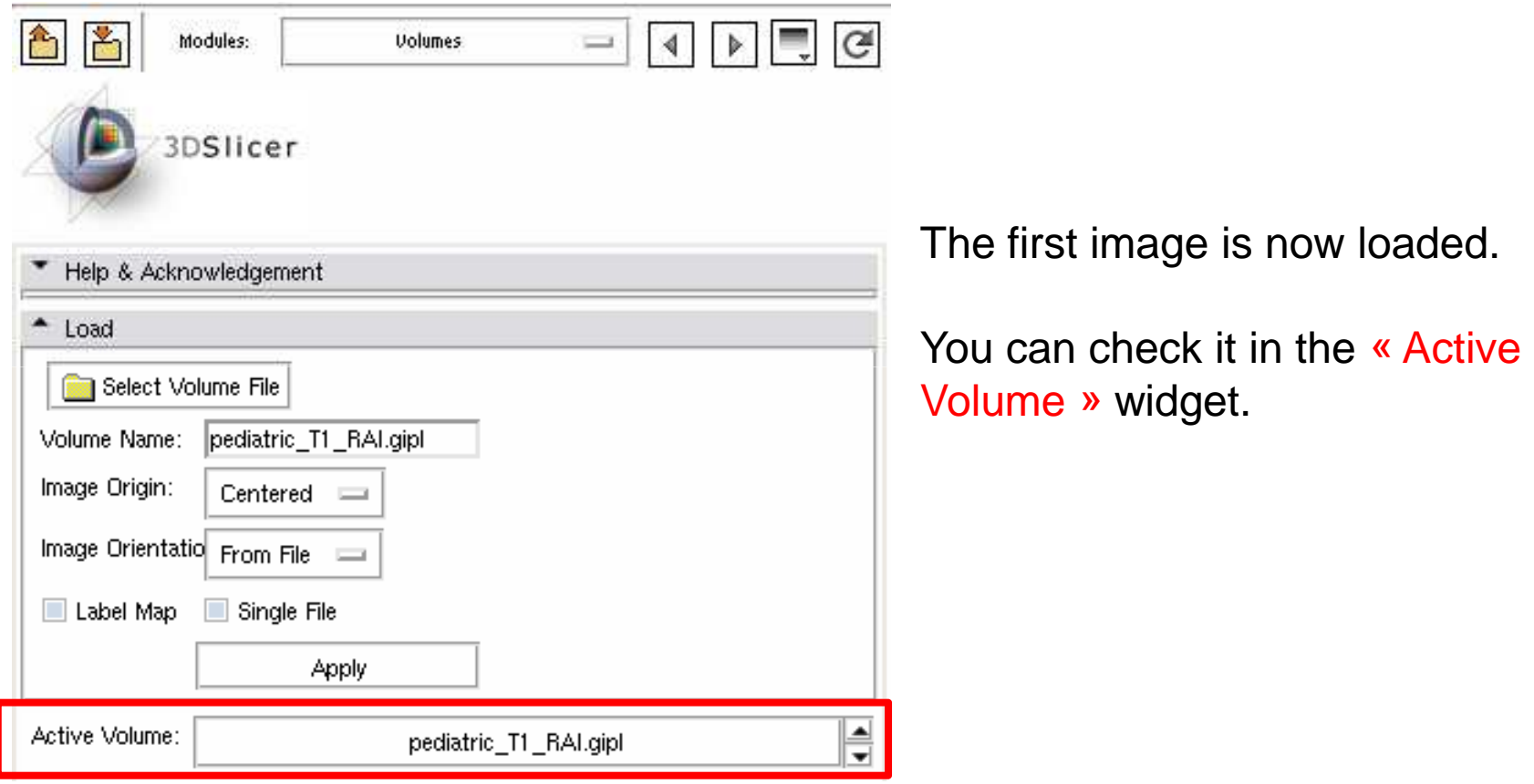

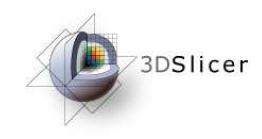

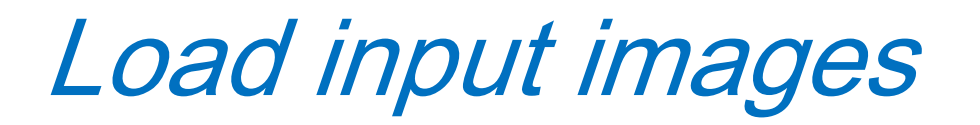

Apply the same steps to load the T2-weighted and atlas images.

One can find the T2-weighted image in the same directory than the T1 weighted one.

The atlas image, named « template-stripped.gipl » is in the « pediatricatlas-4years-sym-T1-RAI » directory.

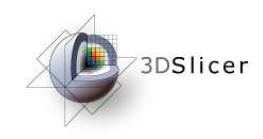

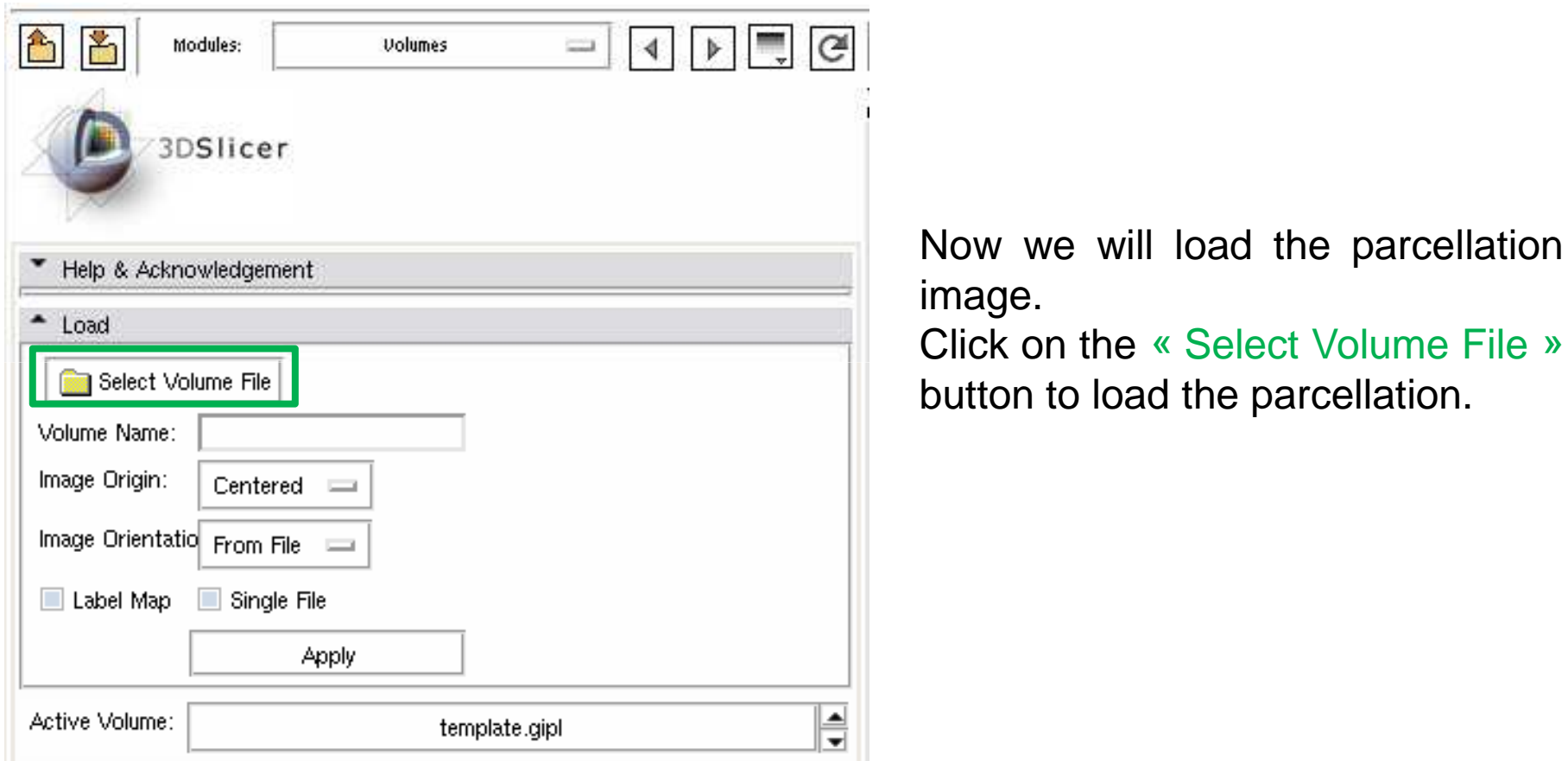

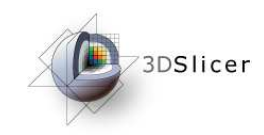

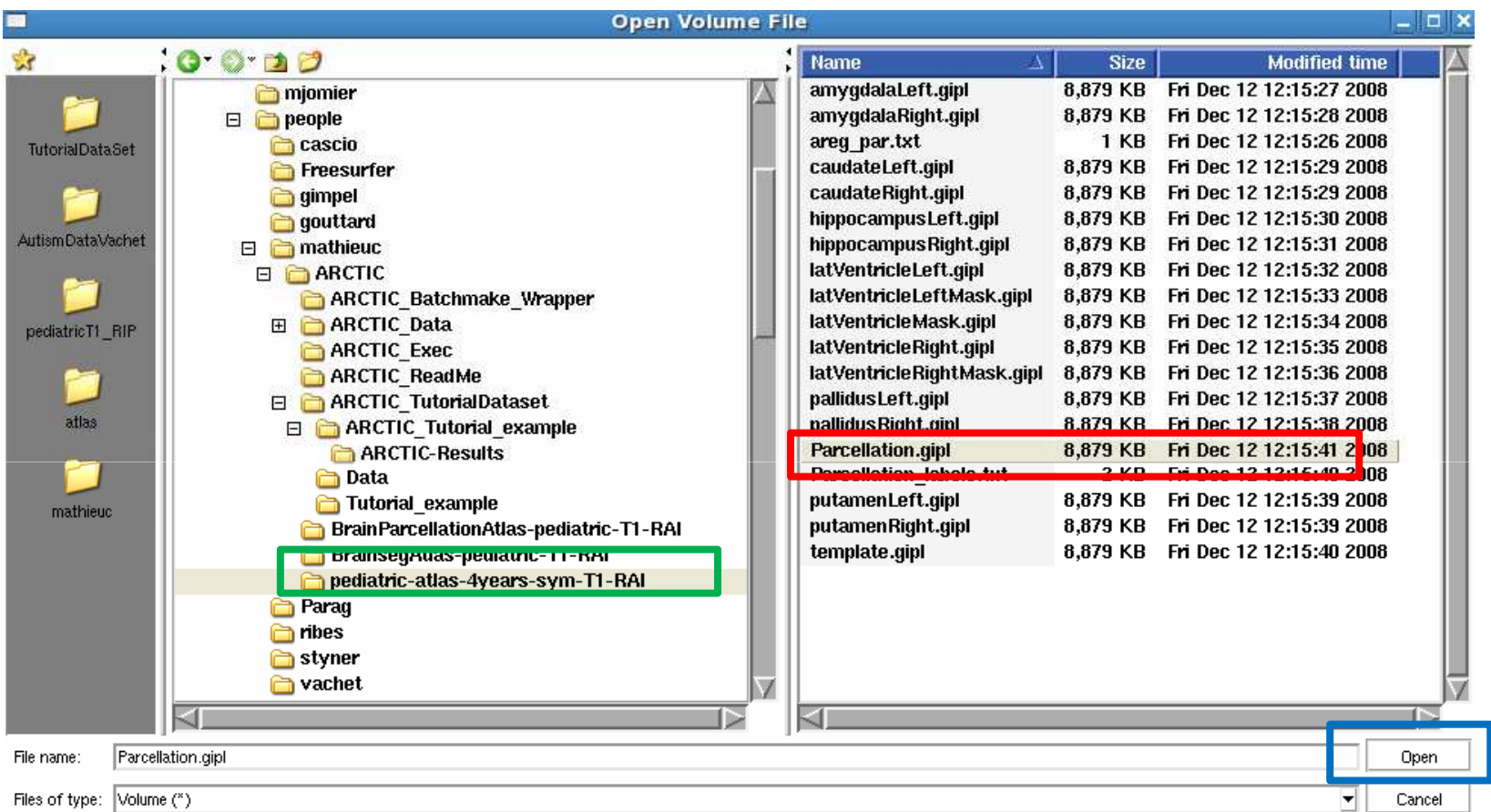

A new window 'Open Volume File' is now open. Select the **« pediatric-atlas-4years-sym-T1-RAI »** directory . Select the **« Parcellation.gipl »** file and click on **« Open »** .

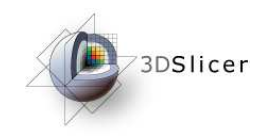

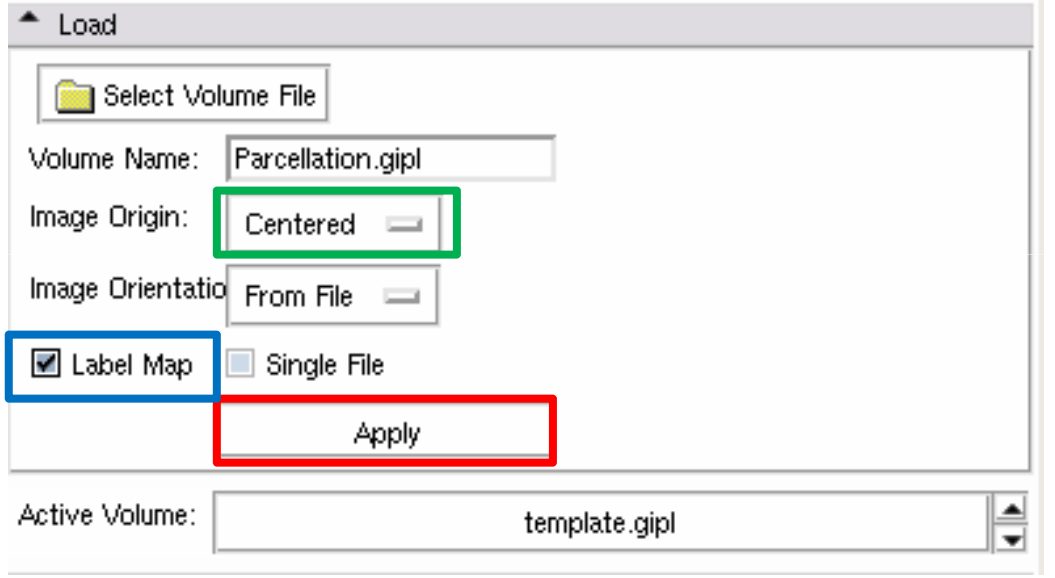

Now, select the Image Origin as**« Centered ».**

Then, check the**« Label Map»** case to load the parcellation as <sup>a</sup>label image.

And click on **« Apply »**.

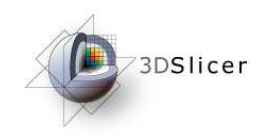

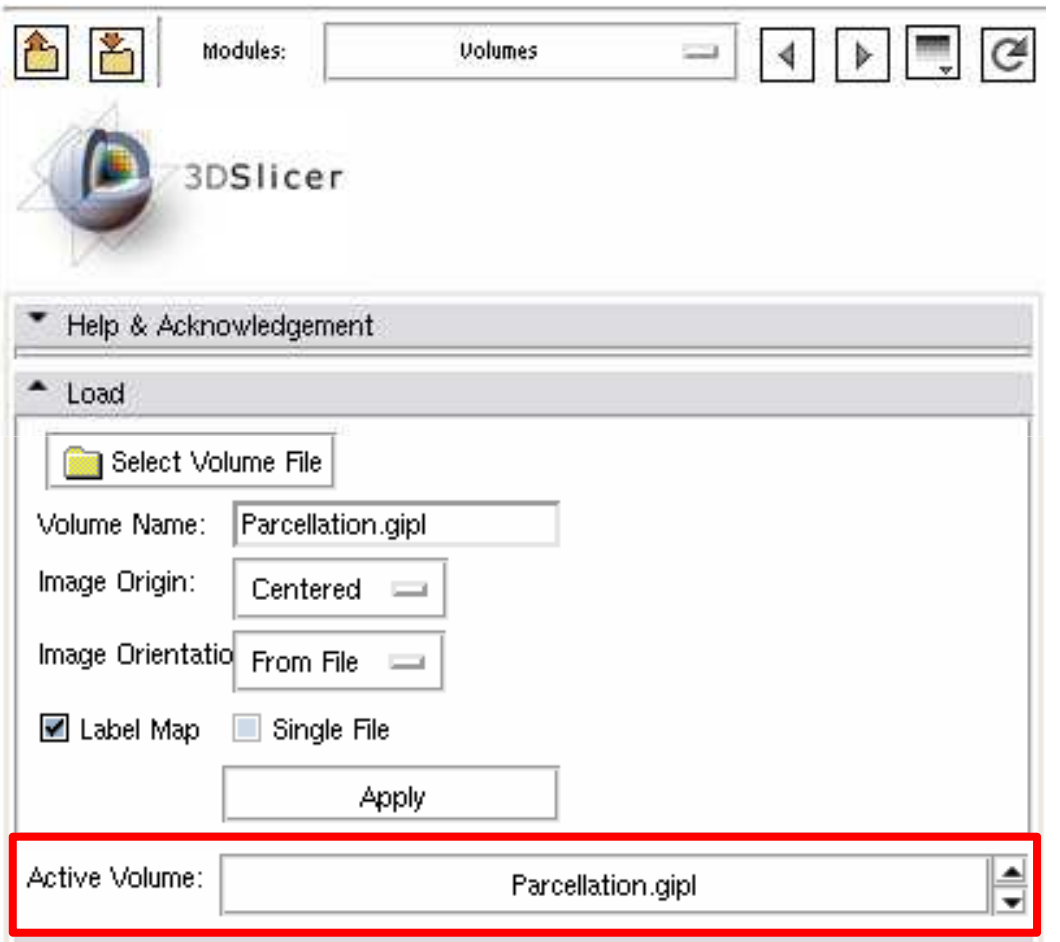

The dataset is now loaded.

You can check it in the « Active Volume » widget while displaying the 4 images.

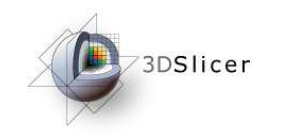

Example with tutorial dataset

## • Input images loading

• ARCTIC execution

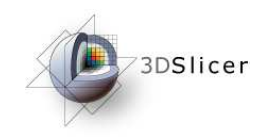

# Module execution

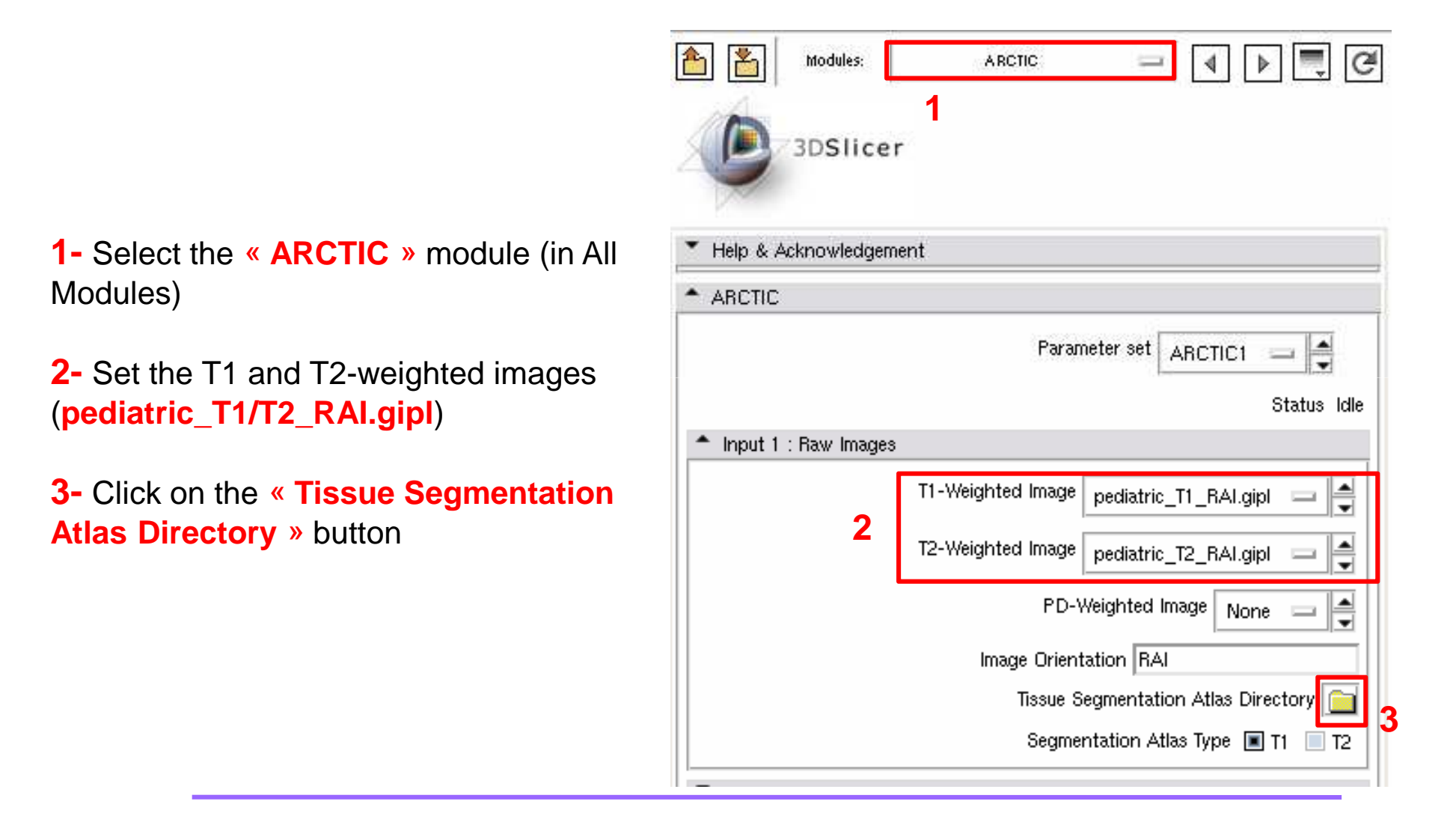

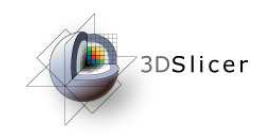

## Module execution

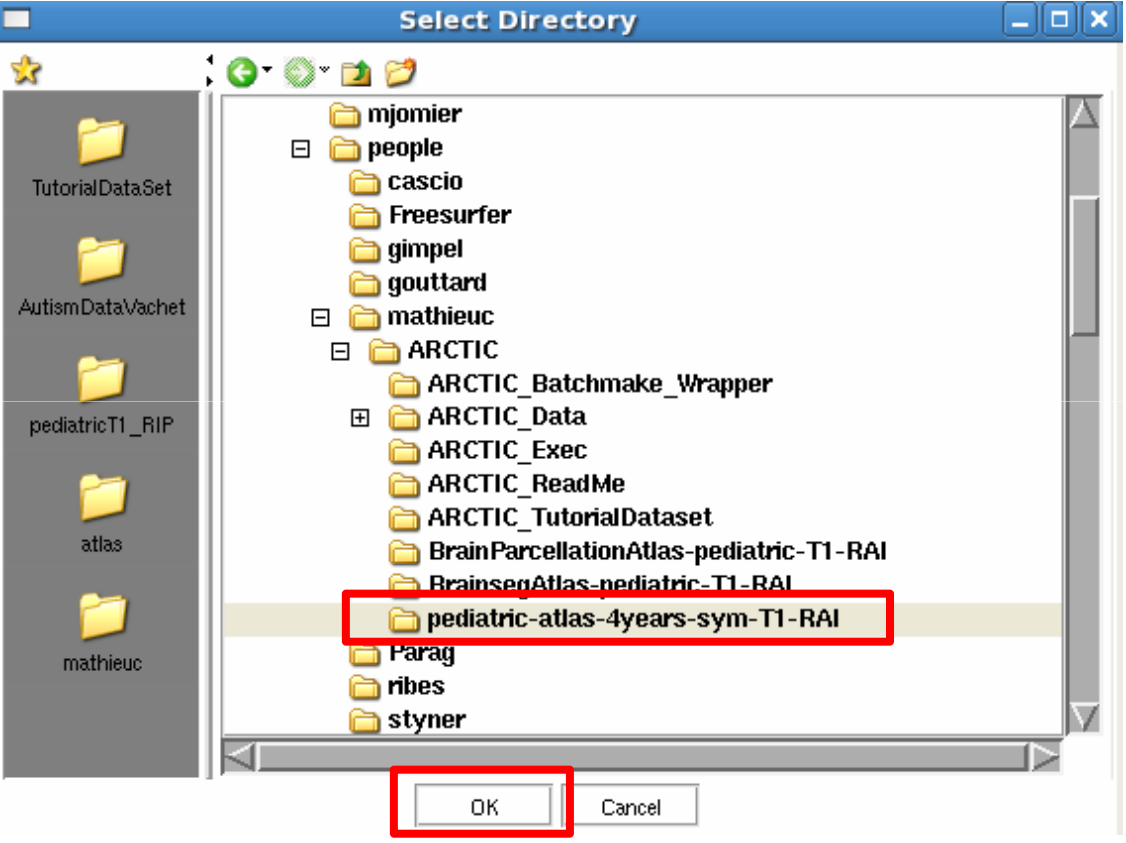

A new window is now open to select the tissue segmentation atlas.

Search and select the « **pediatric-atlas-4years-sym-T1-RAI/**» folder.

Click on the « **OK** » button to confirm.

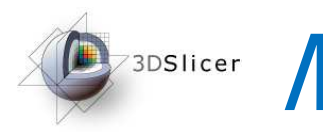

**D**SDSIIcer Module execution

**1-** Select « **Create <sup>a</sup> new volume** » to display output images

**2-** Click on the« **Cortical Thickness Results Directory**» button

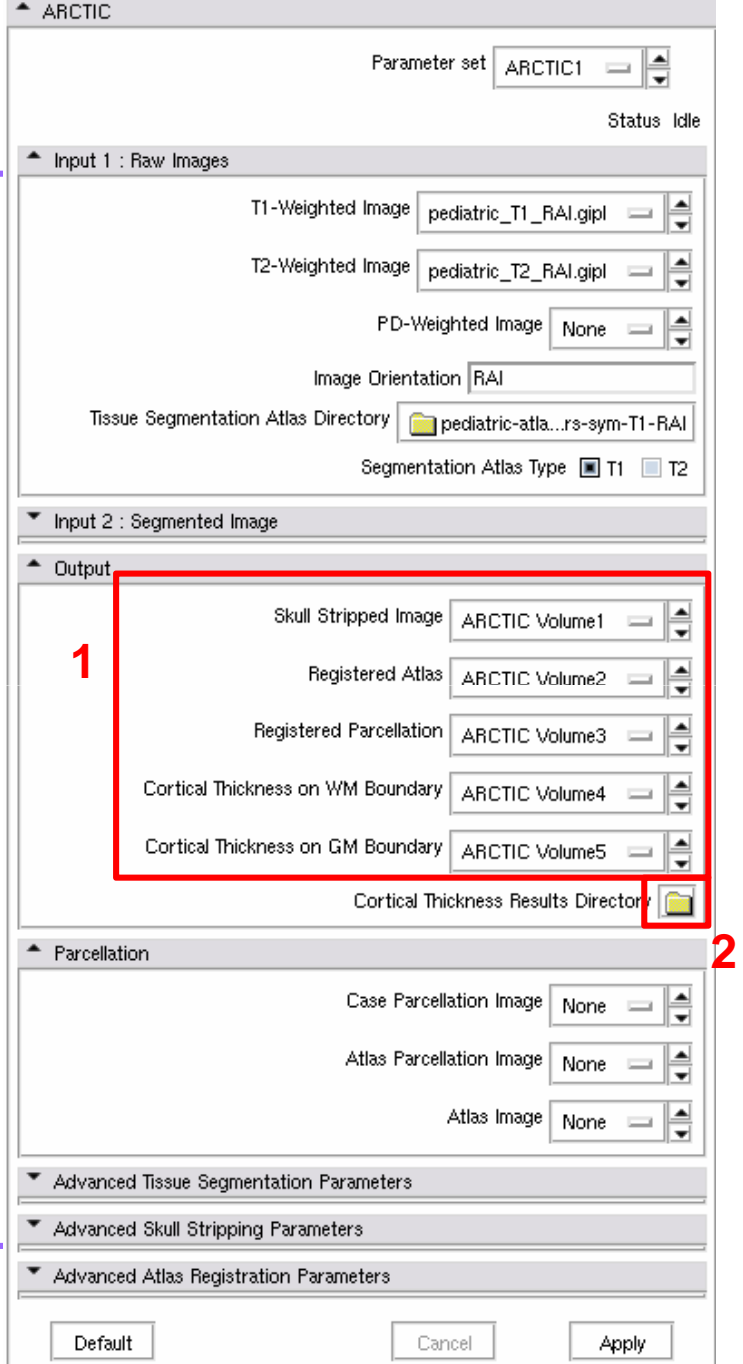

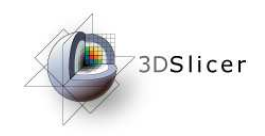

## Module execution

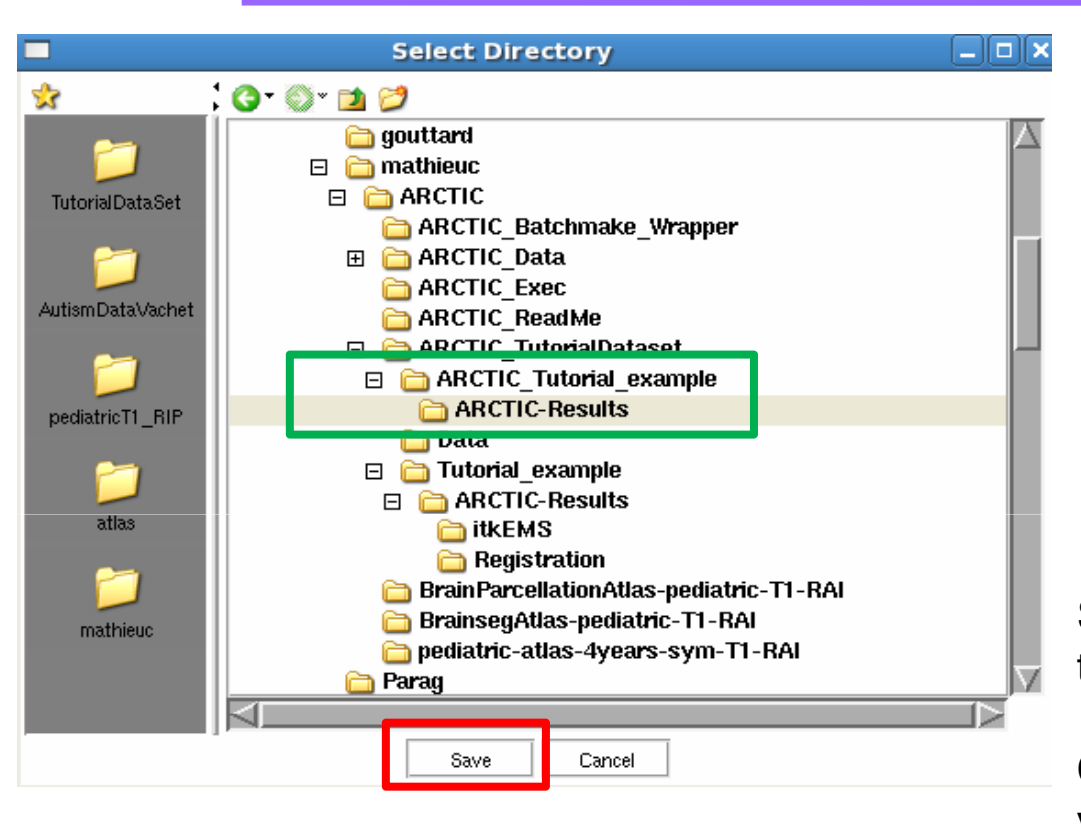

Select the « **ARCTIC-Results** » folder in the ARCTIC\_Tutorial\_Example directory

Click on the « **Save** » button to confirm your choice.

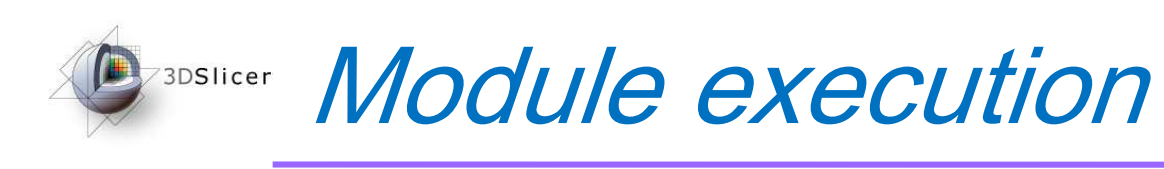

**1-** Add the « **Parcellation.gipl** » as Atlas Parcellation Image, and the « **template-stripped.gipl** » as Atlas Image

**2-** Click on the « **Apply** » button to start the process.

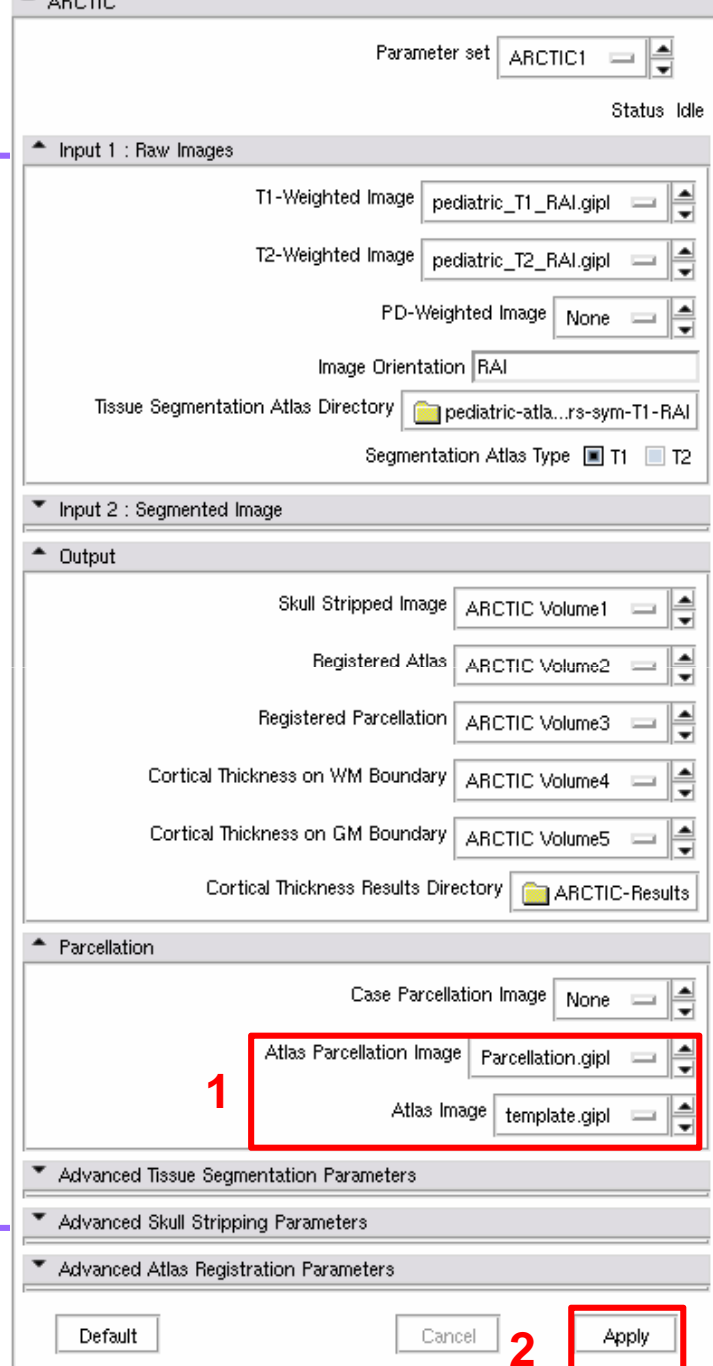

 $A = 100$ 

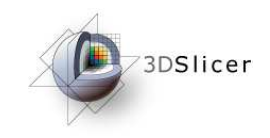

# Module execution

Once the execution is finished, several images are displayed within Slicer. You can compare your images with the following ones to perform a quick quality control.

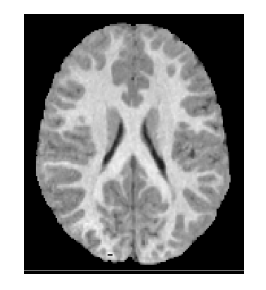

**Skull Stripped ImageARCTIC Volume1** 

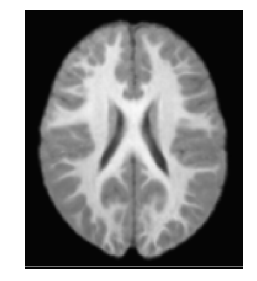

**Registered AtlasARCTIC Volume2**

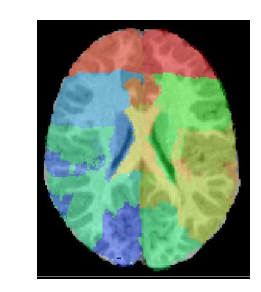

**Registered ParcellationARCTIC Volume3**

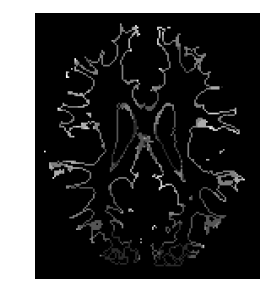

**Cortical Thickness on WM BoundaryARCTIC Volume4**

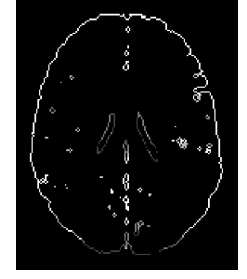

**Cortical Thickness on GM BoundaryARCTIC Volume5**

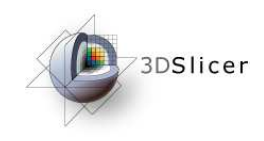

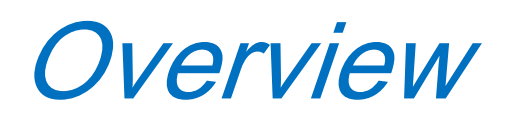

- 1- Pipeline overview
- 2- Input images
- 3- Pipeline description
- 4-Ouput images and organisation
- 5- Execution within Slicer
- 6- Example with tutorial dataset
- 7- **Command line execution**

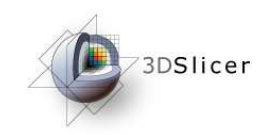

Use the command line

### « Raw Images » Mode

*Global analysis*

ARCTIC --T1 Image\_T1.gipl --segAtlasDir TissueSegmentationAtlasDirectory/

### *Lobar cortical thickness analysis*

If the atlas raw image and its parcellation are provided:

ARCTIC --T1 Image\_T1.gipl --segAtlasDir TissueSegmentationAtlasDirectory/ --atlas Atlas.gipl --atlasParcellation Parcellation.gipl

If the case parcellation image is provided:

ARCTIC --T1 Image\_T1.gipl --segAtlasDir TissueSegmentationAtlasDirectory/ --caseParcellation CaseRegisteredParcellation.gipl

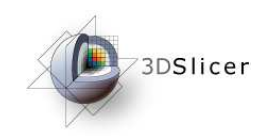

Use the command line

## « Segmented Image » Mode :

*Global analysis*

ARCTIC --label TissueSegmentationImage.gipl --rawImage Image\_T1.gipl

*Lobar cortical thickness analysis*

If the atlas raw image and its parcellation are provided:

ARCTIC --label TissueSegmentationImage.gipl --rawImage Image\_T1.gipl --atlas Atlas.gipl --atlasParcellation Parcellation.gipl

If the case parcellation image is provided:

ARCTIC --label TissueSegmentationImage.gipl --rawImage Image\_T1.gipl --caseParcellation CaseRegisteredParcellation.gipl

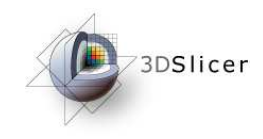

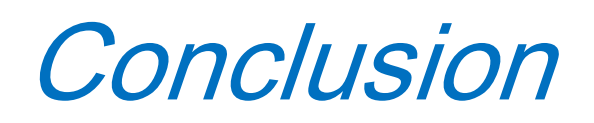

Slicer3 toolkit provides an accessible and versatile platform to conduct image processing of MRI data, in this case, regional cortical thickness analysis using ARCTIC.

Thanks to this tutorial you are now ready to perform <sup>a</sup> regional cortical thickness analysis on your own dataset.

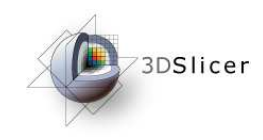

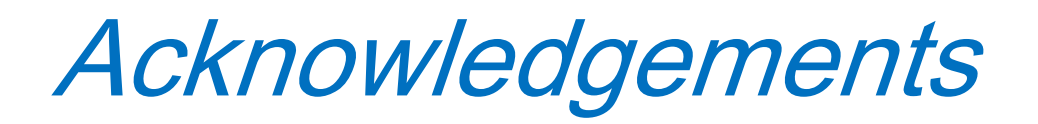

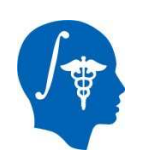

### **National Alliance for Medical Image Computing**NIH U54EB005149

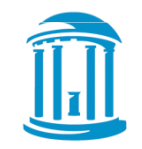

### **UNC Chapel Hill**

Neurodevelopmental Disorders Research CenterNeuro Image Research Analysis Laboratories

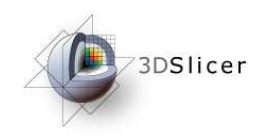

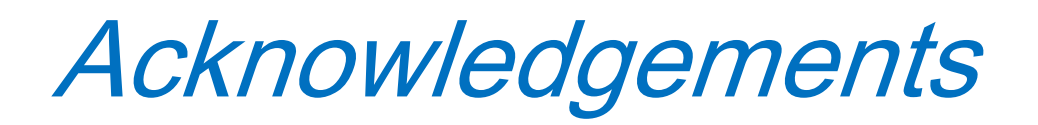

- **Steven Aylward**, Kitware Inc. (RegisterImages)
- **François Budin**, Psychiatry Neuroimaging Laboratory, Boston (ResampleVolume2)
- **Julien Jomier**, Kitware Inc. (Batchmake)
- **Joseph Piven**, Neurodevelopmental Disorders Research Center, UNC Chapel Hill
- **Marcel Prastawa**, Scientific Computing and Imaging Institute, Utah (itkEMS)
- **Delphine Ribes, Sylvain Gouttard , Cassian Marc**, NIRAL, UNC (CortThick)